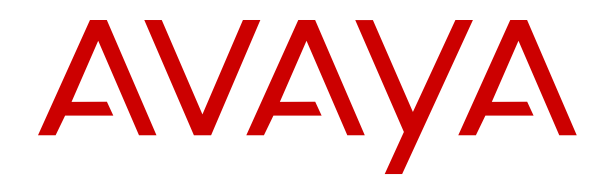

# **IP Office Embedded Voicemail Installation**

Release 11.1 FP2 Issue 11 September 2023

#### **Notice**

While reasonable efforts have been made to ensure that the information in this document is complete and accurate at the time of printing, Avaya assumes no liability for any errors. Avaya reserves the right to make changes and corrections to the information in this document without the obligation to notify any person or organization of such changes.

#### **Documentation disclaimer**

"Documentation" means information published in varying mediums which may include product information, operating instructions and performance specifications that are generally made available to users of products. Documentation does not include marketing materials. Avaya shall not be responsible for any modifications, additions, or deletions to the original published version of Documentation unless such modifications, additions, or deletions were performed by or on the express behalf of Avaya. End User agrees to indemnify and hold harmless Avaya, Avaya's agents, servants and employees against all claims, lawsuits, demands and judgments arising out of, or in connection with, subsequent modifications, additions or deletions to this documentation, to the extent made by End User.

#### **Link disclaimer**

Avaya is not responsible for the contents or reliability of any linked websites referenced within this site or Documentation provided by Avaya. Avaya is not responsible for the accuracy of any information, statement or content provided on these sites and does not necessarily endorse the products, services, or information described or offered within them. Avaya does not guarantee that these links will work all the time and has no control over the availability of the linked pages.

#### **Warranty**

Avaya provides a limited warranty on Avaya hardware and software. Refer to your sales agreement to establish the terms of the limited warranty. In addition, Avaya's standard warranty language, as well as information regarding support for this product while under warranty is available to Avaya customers and other parties through the Avaya Support website: https://support.avaya.com/helpcenter [getGenericDetails?detailId=C20091120112456651010](https://support.avaya.com/helpcenter/getGenericDetails?detailId=C20091120112456651010) under the link "Warranty & Product Lifecycle" or such successor site as designated by Avaya. Please note that if You acquired the product(s) from an authorized Avaya Channel Partner outside of the United States and Canada, the warranty is provided to You by said Avaya Channel Partner and not by Avaya.

"**Hosted Service**" means an Avaya hosted service subscription that You acquire from either Avaya or an authorized Avaya Channel Partner (as applicable) and which is described further in Hosted SAS or other service description documentation regarding the applicable hosted service. If You purchase a Hosted Service subscription, the foregoing limited warranty may not apply but You may be entitled to support services in connection with the Hosted Service as described further in your service description documents for the applicable Hosted Service. Contact Avaya or Avaya Channel Partner (as applicable) for more information.

#### **Hosted Service**

THE FOLLOWING APPLIES ONLY IF YOU PURCHASE AN AVAYA HOSTED SERVICE SUBSCRIPTION FROM AVAYA OR AN AVAYA CHANNEL PARTNER (AS APPLICABLE), THE TERMS OF USE FOR HOSTED SERVICES ARE AVAILABLE ON THE AVAYA WEBSITE, [HTTPS://SUPPORT.AVAYA.COM/LICENSEINFO](https://support.avaya.com/LicenseInfo) UNDER THE LINK "Avaya Terms of Use for Hosted Services" OR SUCH SUCCESSOR SITE AS DESIGNATED BY AVAYA, AND ARE APPLICABLE TO ANYONE WHO ACCESSES OR USES THE HOSTED SERVICE. BY ACCESSING OR USING THE HOSTED SERVICE, OR AUTHORIZING OTHERS TO DO SO, YOU, ON BEHALF OF YOURSELF AND THE ENTITY FOR WHOM YOU ARE DOING SO (HEREINAFTER REFERRED TO INTERCHANGEABLY AS "YOU" AND "END USER"), AGREE TO THE TERMS OF USE. IF YOU ARE ACCEPTING THE TERMS OF USE ON BEHALF A COMPANY OR OTHER LEGAL ENTITY, YOU REPRESENT THAT YOU HAVE THE AUTHORITY TO BIND SUCH ENTITY TO THESE TERMS OF USE. IF YOU DO NOT HAVE SUCH AUTHORITY,

OR IF YOU DO NOT WISH TO ACCEPT THESE TERMS OF USE, YOU MUST NOT ACCESS OR USE THE HOSTED SERVICE OR AUTHORIZE ANYONE TO ACCESS OR USE THE HOSTED SERVICE.

#### **Licenses**

THE SOFTWARE LICENSE TERMS AVAILABLE ON THE AVAYA WEBSITE, [HTTPS://SUPPORT.AVAYA.COM/LICENSEINFO](https://support.avaya.com/LicenseInfo), UNDER THE LINK "AVAYA SOFTWARE LICENSE TERMS (Avaya Products)" OR SUCH SUCCESSOR SITE AS DESIGNATED BY AVAYA, ARE APPLICABLE TO ANYONE WHO DOWNLOADS, USES AND/OR INSTALLS AVAYA SOFTWARE, PURCHASED FROM AVAYA LLC, ANY AVAYA AFFILIATE, OR AN AVAYA CHANNEL PARTNER (AS APPLICABLE) UNDER A COMMERCIAL AGREEMENT WITH AVAYA OR AN AVAYA CHANNEL PARTNER. UNLESS OTHERWISE AGREED TO BY AVAYA IN WRITING, AVAYA DOES NOT EXTEND THIS LICENSE IF THE SOFTWARE WAS OBTAINED FROM ANYONE OTHER THAN AVAYA, AN AVAYA AFFILIATE OR AN AVAYA CHANNEL PARTNER; AVAYA RESERVES THE RIGHT TO TAKE LEGAL ACTION AGAINST YOU AND ANYONE ELSE USING OR SELLING THE SOFTWARE WITHOUT A LICENSE. BY INSTALLING, DOWNLOADING OR USING THE SOFTWARE, OR AUTHORIZING OTHERS TO DO SO, YOU, ON BEHALF OF YOURSELF AND THE ENTITY FOR WHOM YOU ARE INSTALLING, DOWNLOADING OR USING THE SOFTWARE (HEREINAFTER REFERRED TO INTERCHANGEABLY AS "YOU" AND "END USER"), AGREE TO THESE TERMS AND CONDITIONS AND CREATE A BINDING CONTRACT BETWEEN YOU AND AVAYA LLC OR THE APPLICABLE AVAYA AFFILIATE ("AVAYA").

Avaya grants You a license within the scope of the license types described below, with the exception of Heritage Nortel Software, for which the scope of the license is detailed below. Where the order documentation does not expressly identify a license type, the applicable license will be a Designated System License as set forth below in the Designated System(s) License (DS) section as applicable. The applicable number of licenses and units of capacity for which the license is granted will be one (1), unless a different number of licenses or units of capacity is specified in the documentation or other materials available to You. "Software" means computer programs in object code, provided by Avaya or an Avaya Channel Partner, whether as stand-alone products, pre-installed on hardware products, and any upgrades, updates, patches, bug fixes, or modified versions thereto. "Designated Processor" means a single stand-alone computing device. "Server" means a set of Designated Processors that hosts (physically or virtually) a software application to be accessed by multiple users. "Instance" means a single copy of the Software executing at a particular time: (i) on one physical machine; or (ii) on one deployed software virtual machine ("VM") or similar deployment.

#### **License type(s)**

Designated System(s) License (DS). End User may install and use each copy or an Instance of the Software only: 1) on a number of Designated Processors up to the number indicated in the order; or 2) up to the number of Instances of the Software as indicated in the order, Documentation, or as authorized by Avaya in writing. Avaya may require the Designated Processor(s) to be identified in the order by type, serial number, feature key, Instance, location or other specific designation, or to be provided by End User to Avaya through electronic means established by Avaya specifically for this purpose.

Concurrent User License (CU). End User may install and use the Software on multiple Designated Processors or one or more Servers, so long as only the licensed number of Units are accessing and using the Software at any given time as indicated in the order, Documentation, or as authorized by Avaya in writing. A "Unit" means the unit on which Avaya, at its sole discretion, bases the pricing of its licenses and can be, without limitation, an agent, port or user, an e-mail or voice mail account in the name of a person or corporate function (e.g., webmaster or helpdesk), or a directory entry in the administrative database utilized by the Software that permits one user to interface with the Software. Units may be linked to a specific, identified Server or an Instance of the Software.

Cluster License (CL). End User may install and use each copy or an Instance of the Software only up to the number of Clusters as

indicated on the order, Documentation, or as authorized by Avaya in writing with a default of one (1) Cluster if not stated.

Enterprise License (EN). End User may install and use each copy or an Instance of the Software only for enterprise-wide use of an unlimited number of Instances of the Software as indicated on the order, Documentation, or as authorized by Avaya in writing.

Named User License (NU). End User may: (i) install and use each copy or Instance of the Software on a single Designated Processor or Server per authorized Named User (defined below); or (ii) install and use each copy or Instance of the Software on a Server so long as only authorized Named Users access and use the Software as indicated in the order, Documentation, or as authorized by Avaya in writing. "Named User", means a user or device that has been expressly authorized by Avaya to access and use the Software. At Avaya's sole discretion, a "Named User" may be, without limitation, designated by name, corporate function (e.g., webmaster or helpdesk), an e-mail or voice mail account in the name of a person or corporate function, or a directory entry in the administrative database utilized by the Software that permits one user to interface with the Software.

Shrinkwrap License (SR). End User may install and use the Software in accordance with the terms and conditions of the applicable license agreements, such as "shrinkwrap" or "clickthrough" license accompanying or applicable to the Software ("Shrinkwrap License") as indicated in the order, Documentation, or as authorized by Avaya in writing.

Transaction License (TR). End User may use the Software up to the number of Transactions as specified during a specified time period and as indicated in the order, Documentation, or as authorized by Avaya in writing. A "Transaction" means the unit by which Avaya, at its sole discretion, bases the pricing of its licensing and can be, without limitation, measured by the usage, access, interaction (between client/server or customer/organization), or operation of the Software within a specified time period (e.g. per hour, per day, per month). Some examples of Transactions include but are not limited to each greeting played/message waiting enabled, each personalized promotion (in any channel), each callback operation, each live agent or web chat session, each call routed or redirected (in any channel). End User may not exceed the number of Transactions without Avaya's prior consent and payment of an additional fee.

#### **Heritage Nortel Software**

"Heritage Nortel Software" means the software that was acquired by Avaya as part of its purchase of the Nortel Enterprise Solutions Business in December 2009. The Heritage Nortel Software is the software contained within the list of Heritage Nortel Products located at <https://support.avaya.com/LicenseInfo>under the link "Heritage Nortel Products" or such successor site as designated by Avaya. For Heritage Nortel Software, Avaya grants Customer a license to use Heritage Nortel Software provided hereunder solely to the extent of the authorized activation or authorized usage level, solely for the purpose specified in the Documentation, and solely as embedded in, for execution on, or for communication with Avaya equipment. Charges for Heritage Nortel Software may be based on extent of activation or use authorized as specified in an order or invoice.

#### **Copyright**

Except where expressly stated otherwise, no use should be made of materials on this site, the Documentation, Software, Hosted Service, or hardware provided by Avaya. All content on this site, the documentation, Hosted Service, and the product provided by Avaya including the selection, arrangement and design of the content is owned either by Avaya or its licensors and is protected by copyright and other intellectual property laws including the sui generis rights relating to the protection of databases. You may not modify, copy, reproduce, republish, upload, post, transmit or distribute in any way any content, in whole or in part, including any code and software unless expressly authorized by Avaya. Unauthorized reproduction, transmission, dissemination, storage, and or use without the express written consent of Avaya can be a criminal, as well as a civil offense under the applicable law.

#### **Virtualization**

The following applies if the product is deployed on a virtual machine. Each product has its own ordering code and license types. Unless otherwise stated, each Instance of a product must be separately

licensed and ordered. For example, if the end user customer or Avaya Channel Partner would like to install two Instances of the same type of products, then two products of that type must be ordered.

#### **Third Party Components**

"Third Party Components" mean certain software programs or portions thereof included in the Software or Hosted Service may contain software (including open source software) distributed under third party agreements ("Third Party Components"), which contain terms regarding the rights to use certain portions of the Software ("Third Party Terms"). As required, information regarding distributed Linux OS source code (for those products that have distributed Linux OS source code) and identifying the copyright holders of the Third Party Components and the Third Party Terms that apply is available in the products, Documentation or on Avaya's website at: https:/ [support.avaya.com/Copyright](https://support.avaya.com/Copyright) or such successor site as designated by Avaya. The open source software license terms provided as Third Party Terms are consistent with the license rights granted in these Software License Terms, and may contain additional rights benefiting You, such as modification and distribution of the open source software. The Third Party Terms shall take precedence over these Software License Terms, solely with respect to the applicable Third Party Components to the extent that these Software License Terms impose greater restrictions on You than the applicable Third Party Terms.

The following applies only if the H.264 (AVC) codec is distributed with the product. THIS PRODUCT IS LICENSED UNDER THE AVC PATENT PORTFOLIO LICENSE FOR THE PERSONAL USE OF A CONSUMER OR OTHER USES IN WHICH IT DOES NOT RECEIVE REMUNERATION TO (i) ENCODE VIDEO IN COMPLIANCE WITH THE AVC STANDARD ("AVC VIDEO") AND/OR (ii) DECODE AVC VIDEO THAT WAS ENCODED BY A CONSUMER ENGAGED IN A PERSONAL ACTIVITY AND/OR WAS OBTAINED FROM A VIDEO PROVIDER LICENSED TO PROVIDE AVC VIDEO. NO LICENSE IS GRANTED OR SHALL BE IMPLIED FOR ANY OTHER USE. ADDITIONAL INFORMATION MAY BE OBTAINED FROM MPEG LA, L.L.C. SEE <HTTP://WWW.MPEGLA.COM>.

#### **Service Provider**

THE FOLLOWING APPLIES TO AVAYA CHANNEL PARTNER'S HOSTING OF AVAYA PRODUCTS OR SERVICES. THE PRODUCT OR HOSTED SERVICE MAY USE THIRD PARTY COMPONENTS SUBJECT TO THIRD PARTY TERMS AND REQUIRE A SERVICE PROVIDER TO BE INDEPENDENTLY LICENSED DIRECTLY FROM THE THIRD PARTY SUPPLIER. AN AVAYA CHANNEL PARTNER'S HOSTING OF AVAYA PRODUCTS MUST BE AUTHORIZED IN WRITING BY AVAYA AND IF THOSE HOSTED PRODUCTS USE OR EMBED CERTAIN THIRD PARTY SOFTWARE, INCLUDING BUT NOT LIMITED TO MICROSOFT SOFTWARE OR CODECS, THE AVAYA CHANNEL PARTNER IS REQUIRED TO INDEPENDENTLY OBTAIN ANY APPLICABLE LICENSE AGREEMENTS, AT THE AVAYA CHANNEL PARTNER'S EXPENSE, DIRECTLY FROM THE APPLICABLE THIRD PARTY SUPPLIER.

WITH RESPECT TO CODECS, IF THE AVAYA CHANNEL PARTNER IS HOSTING ANY PRODUCTS THAT USE OR EMBED THE H.264 CODEC OR H.265 CODEC, THE AVAYA CHANNEL PARTNER ACKNOWLEDGES AND AGREES THE AVAYA CHANNEL PARTNER IS RESPONSIBLE FOR ANY AND ALL RELATED FEES AND/OR ROYALTIES. THE H.264 (AVC) CODEC IS LICENSED UNDER THE AVC PATENT PORTFOLIO LICENSE FOR THE PERSONAL USE OF A CONSUMER OR OTHER USES IN WHICH IT DOES NOT RECEIVE REMUNERATION TO: (I) ENCODE VIDEO IN COMPLIANCE WITH THE AVC STANDARD ("AVC VIDEO") AND/OR (II) DECODE AVC VIDEO THAT WAS ENCODED BY A CONSUMER ENGAGED IN A PERSONAL ACTIVITY AND/OR WAS OBTAINED FROM A VIDEO PROVIDER LICENSED TO PROVIDE AVC VIDEO. NO LICENSE IS GRANTED OR SHALL BE IMPLIED FOR ANY OTHER USE ADDITIONAL INFORMATION FOR H.264 (AVC) AND H.265 (HEVC) CODECS MAY BE OBTAINED FROM MPEG LA, L.L.C. SEE [HTTP://](HTTP://WWW.MPEGLA.COM) [WWW.MPEGLA.COM.](HTTP://WWW.MPEGLA.COM)

#### **Compliance with Laws**

You acknowledge and agree that it is Your responsibility for complying with any applicable laws and regulations, including, but not limited to laws and regulations related to call recording, data privacy, intellectual property, trade secret, fraud, and music performance rights, in the country or territory where the Avaya product is used.

#### **Preventing Toll Fraud**

"Toll Fraud" is the unauthorized use of your telecommunications system by an unauthorized party (for example, a person who is not a corporate employee, agent, subcontractor, or is not working on your company's behalf). Be aware that there can be a risk of Toll Fraud associated with your system and that, if Toll Fraud occurs, it can result in substantial additional charges for your telecommunications services.

#### **Avaya Toll Fraud intervention**

If You suspect that You are being victimized by Toll Fraud and You need technical assistance or support, call Technical Service Center Toll Fraud Intervention Hotline at +1-800-643-2353 for the United States and Canada. For additional support telephone numbers, see the Avaya Support website: <https://support.avaya.com> or such successor site as designated by Avaya.

#### **Security Vulnerabilities**

Information about Avaya's security support policies can be found in the Security Policies and Support section of [https://](https://support.avaya.com/security) [support.avaya.com/security](https://support.avaya.com/security).

Suspected Avaya product security vulnerabilities are handled per the Avaya Product Security Support Flow [\(https://](https://support.avaya.com/css/P8/documents/100161515) [support.avaya.com/css/P8/documents/100161515](https://support.avaya.com/css/P8/documents/100161515)).

#### **Trademarks**

The trademarks, logos and service marks ("Marks") displayed in this site, the Documentation, Hosted Service(s), and product(s) provided by Avaya are the registered or unregistered Marks of Avaya, its affiliates, its licensors, its suppliers, or other third parties. Users are not permitted to use such Marks without prior written consent from Avaya or such third party which may own the Mark. Nothing contained in this site, the Documentation, Hosted Service(s) and product(s) should be construed as granting, by implication, estoppel, or otherwise, any license or right in and to the Marks without the express written permission of Avaya or the applicable third party.

Avaya is a registered trademark of Avaya LLC.

All non-Avaya trademarks are the property of their respective owners.

Linux® is the registered trademark of Linus Torvalds in the U.S. and other countries.

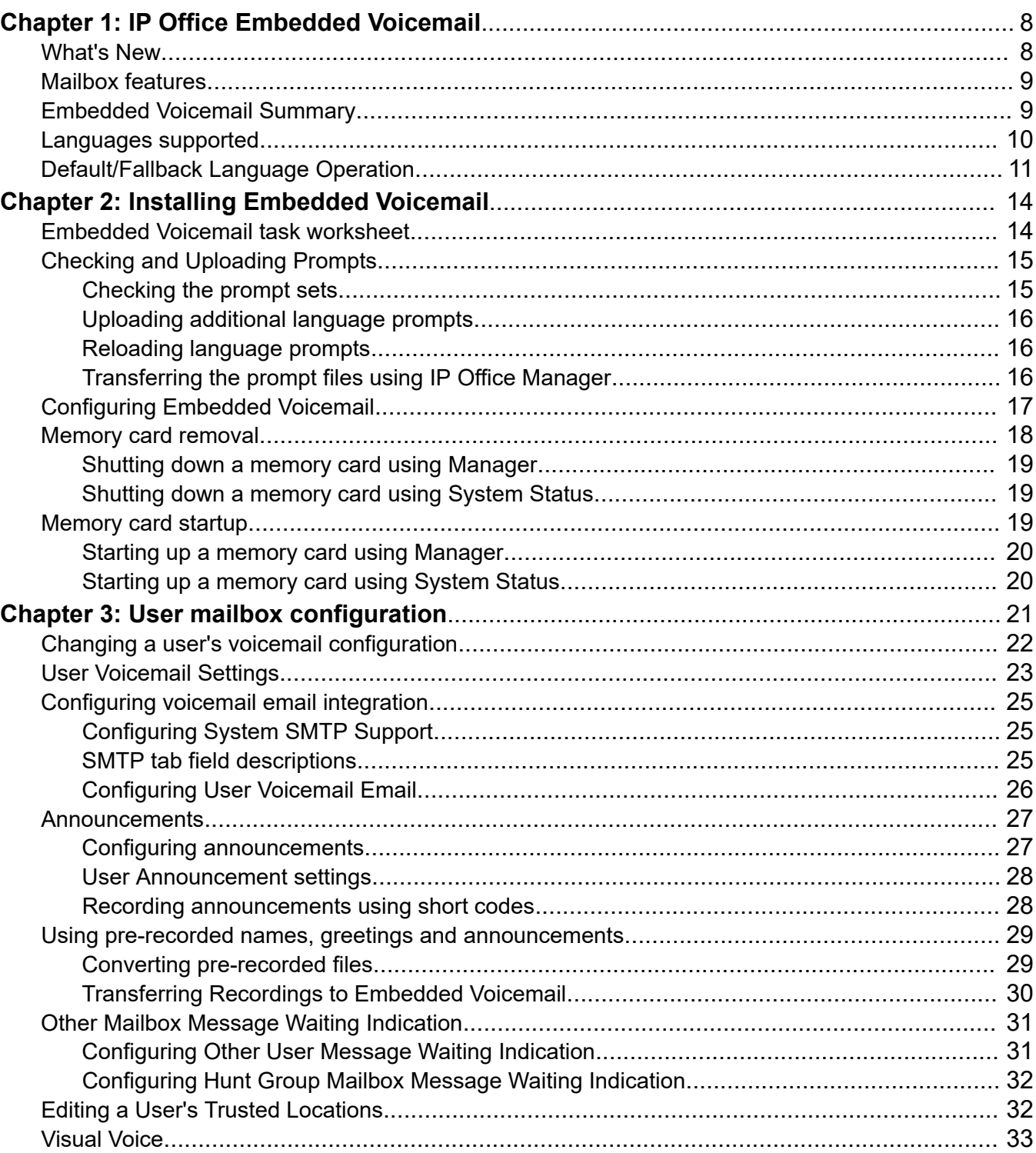

### **Contents**

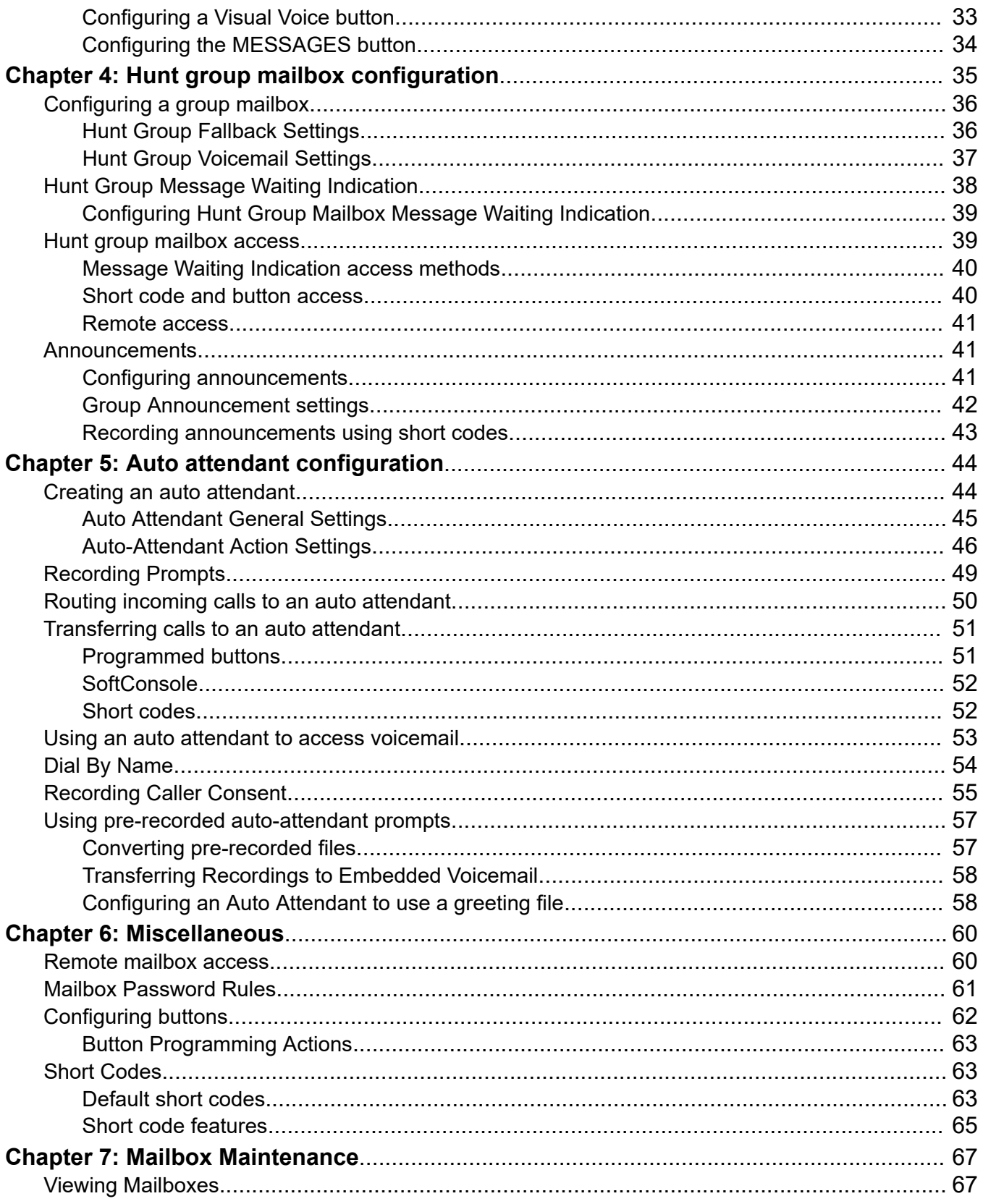

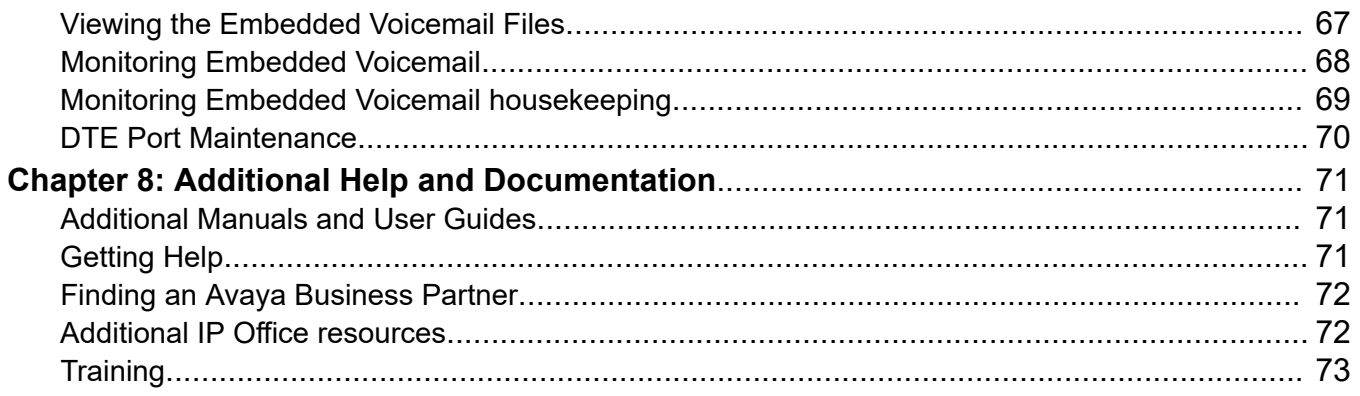

# <span id="page-7-0"></span>**Chapter 1: IP Office Embedded Voicemail**

The IP Office IP500 V2 and IP500 V2A control units support Embedded Voicemail by default. Embedded Voicemail provides basic voicemail and automated attendant operation without requiring a separate voicemail server.

Embedded Voicemail uses the following components:

- **IP500 V2/V2A Control Unit** The control unit uses the system's mandatory System SD card for storage of the Embedded Voicemail prompts and messages.
- **Licenses** *(Optional)* For non-subscription systems, by default the system provides 15 hours of storage and 2 simultaneous connections without requiring any licenses. Using licenses, that can be increased up to 25 hours of storage and 6 simultaneous connections.

Embedded Voicemail cannot be used in conjunction with another voice mail server. For example, IP Office Embedded Voicemail cannot be used with Voicemail Pro server. Similarly, it cannot be used by a network of servers, The presence of another voice mail server on the same network might cause Embedded Voicemail to fail to operate correctly and vice versa.

#### **Related links**

What's New on page 8 [Mailbox features](#page-8-0) on page 9 [Embedded Voicemail Summary](#page-8-0) on page 9 [Languages supported](#page-9-0) on page 10 [Default/Fallback Language Operation](#page-10-0) on page 11

### **What's New**

The following new features apply to IP Office R11.1 FP1.

• **Hunt Group Voicemail Operation** - Previously unanswered calls to a hunt group went to voicemail when they reached the group's no answer time. They now go to the group's fallback destination, which can be configured to an extension number, system short code or voicemail. This operation is configured through the **Group** > **Fallback** tab.

#### **Related links**

IP Office Embedded Voicemail on page 8

## <span id="page-8-0"></span>**Mailbox features**

The system automatically creates a mailbox for every user and hunt group in the system's configuration.

- For users, the mailbox is automatically used to answer calls direct to the user that ring unanswered for the user's configured **No Answer Time**. The mailbox is also used in other situations where the system would have otherwise returned a busy tone, for example when the user is set to **Do Not Disturb**.
- For hunt groups, the mailbox is used when a call has rung for the group's **Group No Answer Time** and the **Group No Answer Destination** is set to **Voicemail**.
- For security, a voicemail access code can be assigned to any mailbox. This can be changed by the mailbox user or the system administrator.
- For user mailboxes, message waiting indication is provided to the user's phone extension and to their user application.
- For hunt group mailboxes, message waiting indication can be assigned to specified users.
- Various dialing short codes can be used to control voicemail features and for actions such as collecting messages, leaving messages, and turning voicemail on and off. See [Default short](#page-62-0)  [codes](#page-62-0) on page 63 for more information.

#### **Related links**

[IP Office Embedded Voicemail](#page-7-0) on page 8

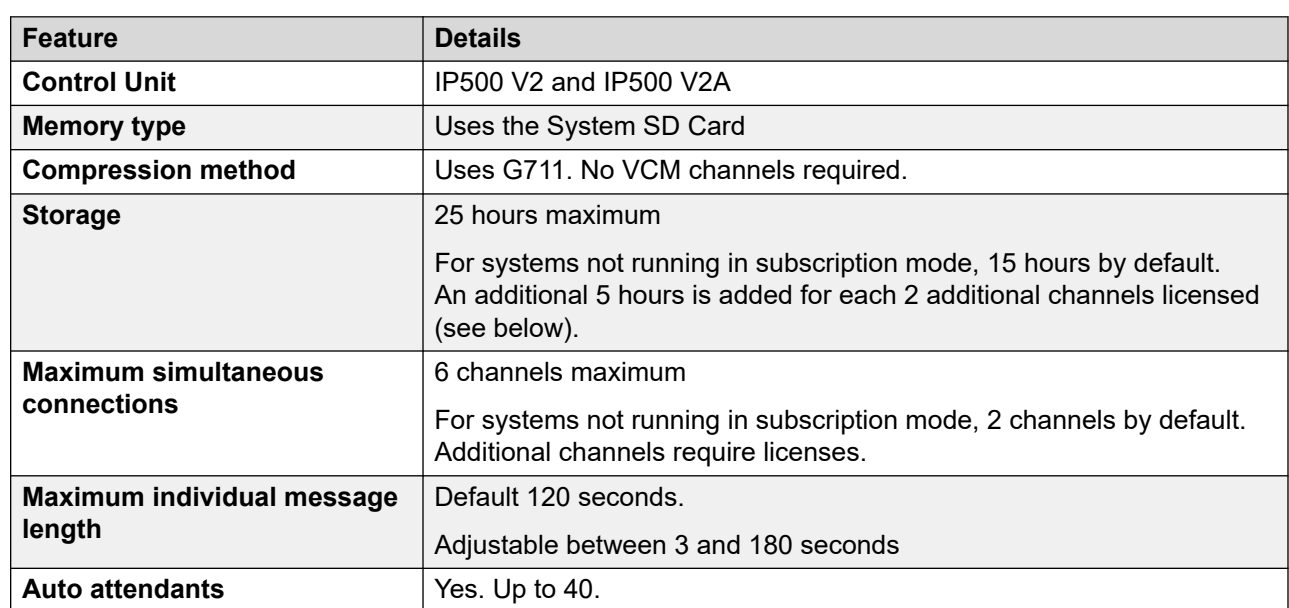

# **Embedded Voicemail Summary**

<span id="page-9-0"></span>[IP Office Embedded Voicemail](#page-7-0) on page 8

## **Languages supported**

Embedded Voicemail supports the following language prompt sets:

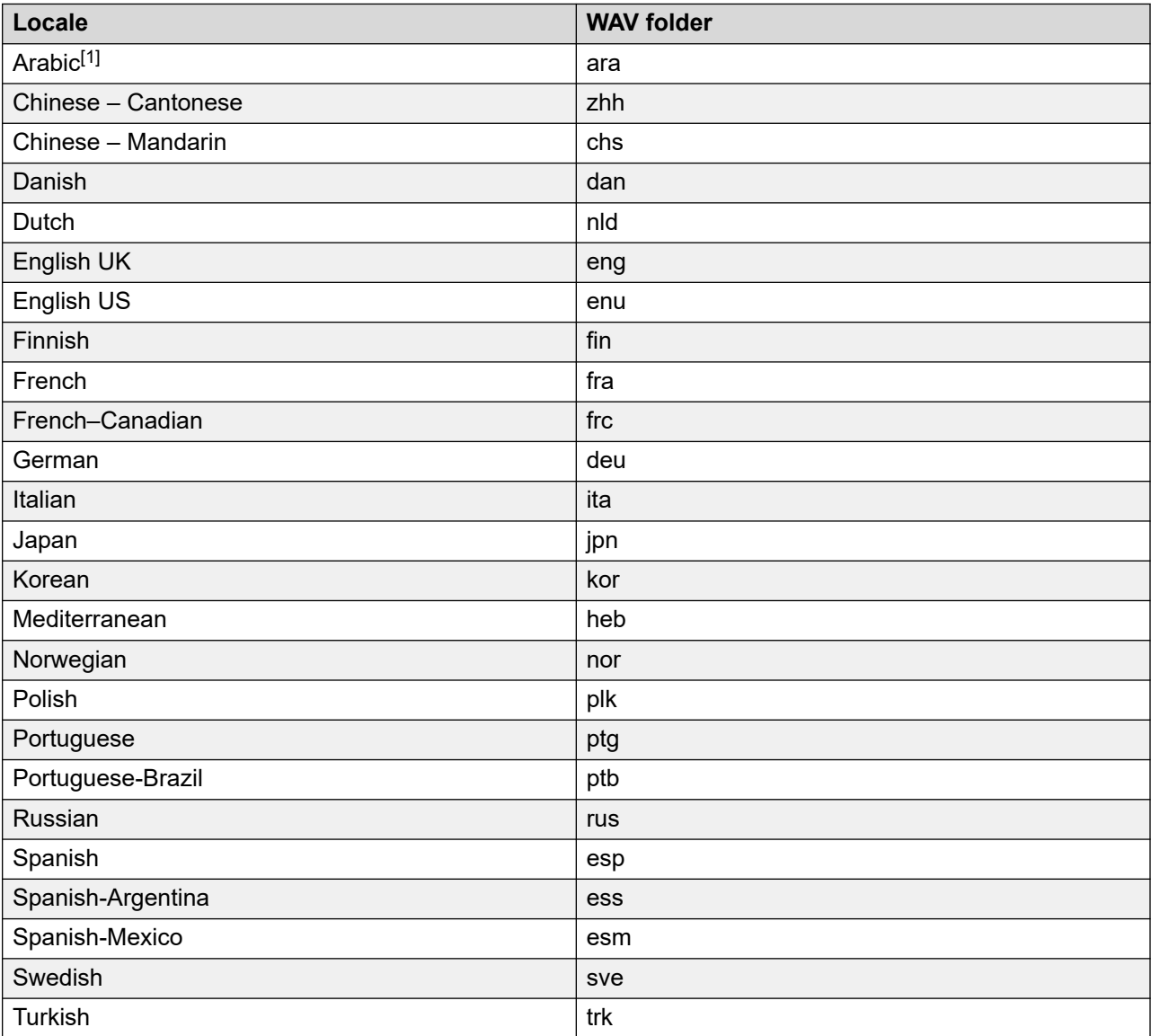

### **B** Note:

• The Arabic prompt set is only supported on systems running in Basic Edition modes.

<span id="page-10-0"></span>[IP Office Embedded Voicemail](#page-7-0) on page 8

# **Default/Fallback Language Operation**

The system **Locale** setting sets the default language used for voicemail prompts. However, this can be overridden as follows:

- The user locale, if set, is used if the caller is internal.
- The incoming call route locale, if set, is used if the caller is external.
- If no user or incoming call route locale is set, the system locale is used.
- A short code locale, if set, is used and overrides the options above if the call is routed to voicemail using the short code.
- For all the above, if the particular prompt set is not available, the fallback language is used if available.

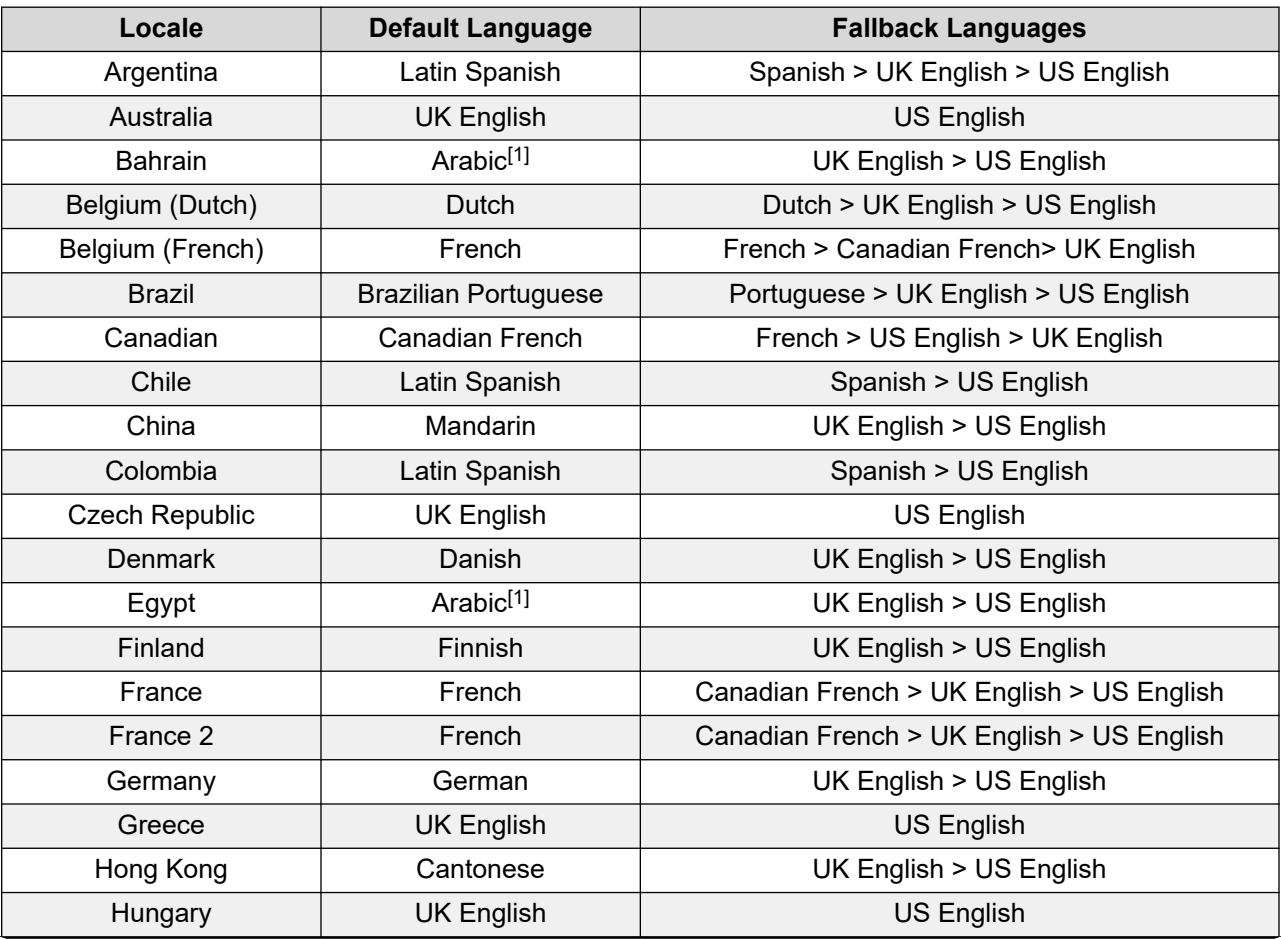

*Table continues…*

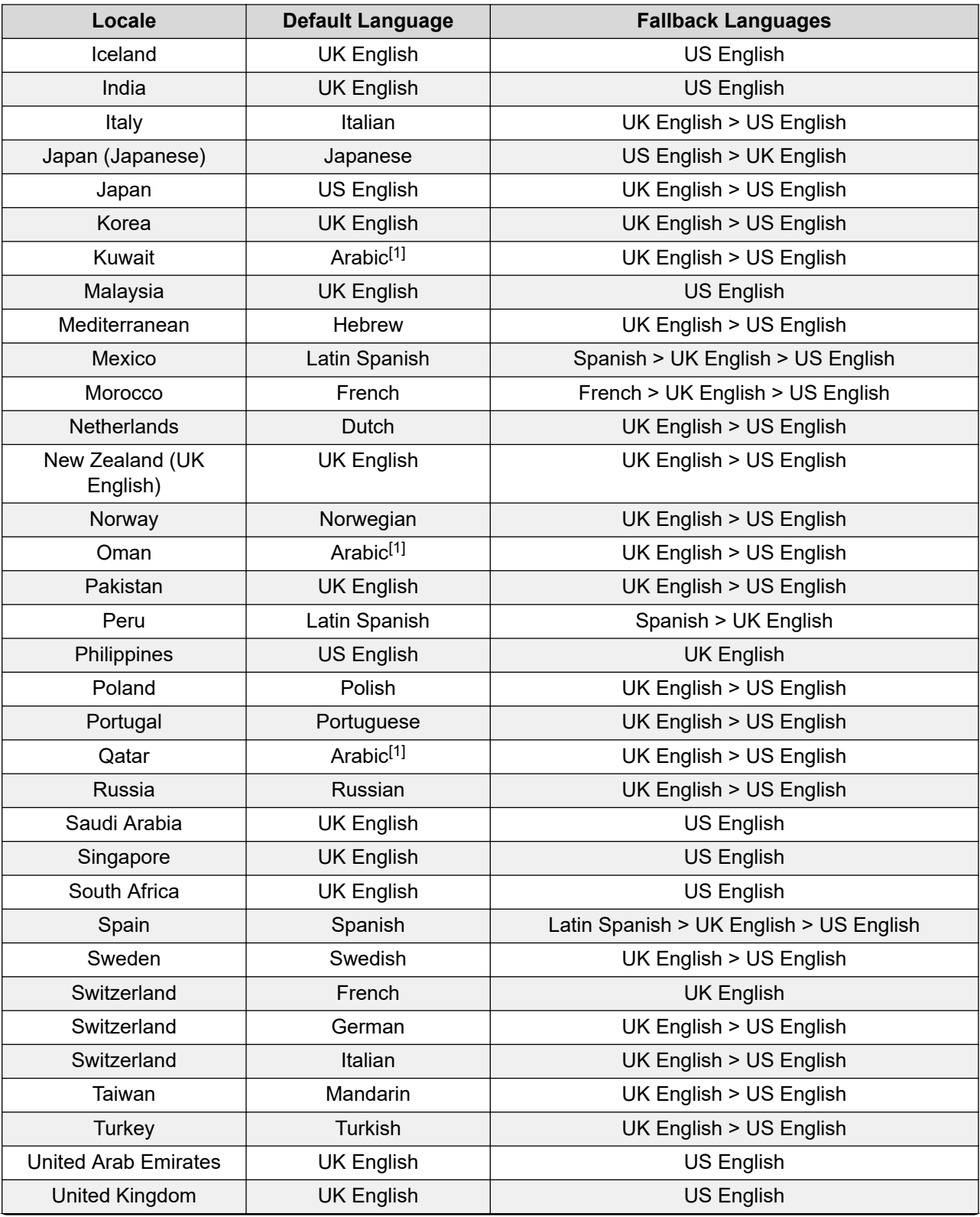

*Table continues…*

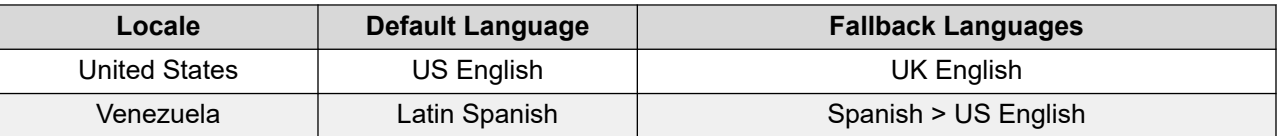

### **R** Note:

• The Arabic prompt set is only supported on systems running in Basic Edition modes.

### **Related links**

[IP Office Embedded Voicemail](#page-7-0) on page 8

# <span id="page-13-0"></span>**Chapter 2: Installing Embedded Voicemail**

Embedded voicemail is the default voicemail used by new or defaulted IP500 V2 and IP500 V2A systems. It uses the System SD card installed in the control unit for prompts and for voicemail storage. However, additional configuration may be required for specific features and for systems that are upgraded to a new release of IP Office software.

#### **Related links**

Embedded Voicemail task worksheet on page 14 [Checking and Uploading Prompts](#page-14-0) on page 15 [Configuring Embedded Voicemail](#page-16-0) on page 17 [Memory card removal](#page-17-0) on page 18 [Memory card startup](#page-18-0) on page 19

## **Embedded Voicemail task worksheet**

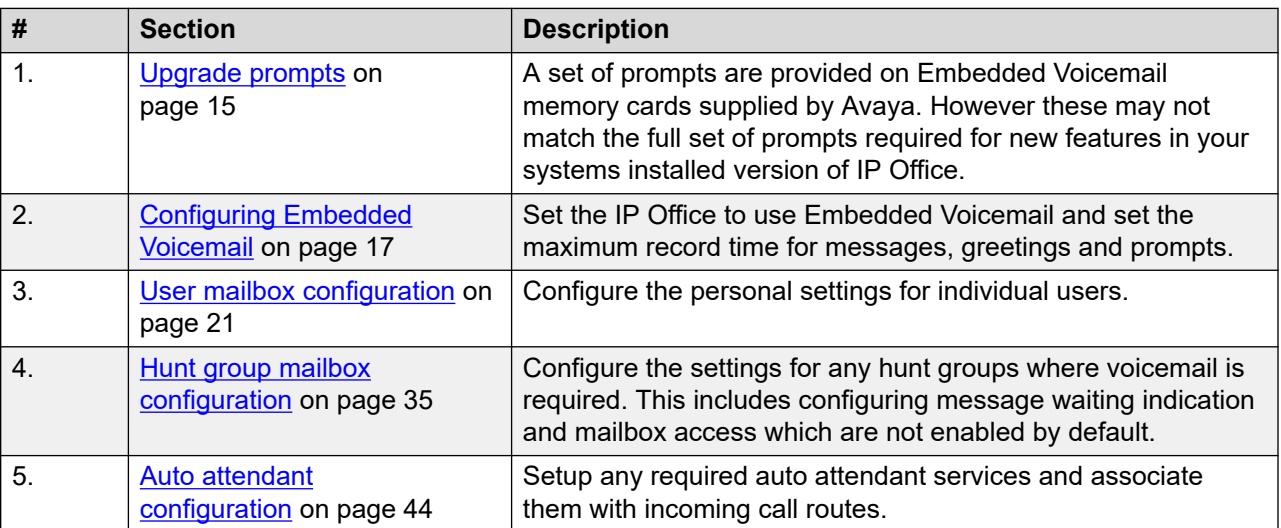

### **Related links**

Installing Embedded Voicemail on page 14

# <span id="page-14-0"></span>**Checking and Uploading Prompts**

When you install a new System SD card in an IP500 V2 or IP500 V2A system, a default set of languages is loaded on the card. You can upload additional language prompt sets if required. For example, when you upgrade to a new release of software, it is possible that new features require additional prompts. See [Uploading additional language prompts](#page-15-0) on page 16 for more information.

You can also reload languages that are already installed on the System SD card. For example, you can reload languages if new prompts have been added in a maintenance release. See [Reloading language prompts](#page-15-0) on page 16 for more information.

All the prompts for Embedded Voicemail are found in the  $C:\Per{\text{Program Files}}$ (x86)\Avaya\IP Office\Manager\MemoryCards\Common\system\lvmail folder after the IP Office Administrator Applications are installed.

### **Related links**

[Installing Embedded Voicemail](#page-13-0) on page 14 Checking the prompt sets on page 15 [Uploading additional language prompts](#page-15-0) on page 16 [Reloading language prompts](#page-15-0) on page 16 [Transferring the prompt files using IP Office Manager](#page-15-0) on page 16

### **Checking the prompt sets**

### **About this task**

Additional Embedded Voicemail features added in new IP Office releases may require new prompts. The system can be checked to see if it is reporting that any expected prompts are missing.

### **Procedure**

- 1. From the **Start** menu, select **IP Office** > **Monitor**.
- 2. Select **File** > **Select Unit**.
- 3. Enter details for connection to the system.
- 4. Select **Filters** > **Trace Options** > **System** > **Error**.
- 5. Click **OK**.

Error messages like the following example are output at regular intervals:

```
158267586mS ERR: EVM 7p0 upgrade file clips missing
158267587mS ERR: EVM 7p2 upgrade file clips missing
```
#### **Related links**

Checking and Uploading Prompts on page 15

### <span id="page-15-0"></span>**Uploading additional language prompts**

### **About this task**

You can perform this task on active systems only. The **Add/Display VM Locales** button is not available for offline configurations.

### **Procedure**

- 1. Using IP Office Manager, receive the configuration from the system.
- 2. In the navigation pane, click **System**.
- 3. Select **Voicemail**.
- 4. Click the **Add/Display VM Locales** button.
- 5. Select the prompt set you want to upload.
- 6. Click **OK**.
- 7. Save the configuration back to the system (**File** > **Save Configuration**).

#### **Related links**

[Checking and Uploading Prompts](#page-14-0) on page 15

### **Reloading language prompts**

### **About this task**

Use this task to reload language prompts that are already installed on the System SD card.

### **Procedure**

- 1. Open IP Office Manager.
- 2. Select **File** > **Advanced** > **Upgrade**.
- 3. Click the check box for the appropriate system.
- 4. Click **Upgrade**.
- 5. Click the **Upload System Files** check box to select this option.
- 6. Click **OK**.
- 7. Save the configuration back to the system (**File** > **Save Configuration**).

### **Related links**

[Checking and Uploading Prompts](#page-14-0) on page 15

### **Transferring the prompt files using IP Office Manager**

### **About this task**

For systems being centrally managed through System Manager, this task cannot be performed using IP Office Manager launched from System Manager. You must first disable **Under SMGR Administration** in **Security Settings** before you perform this task.

### <span id="page-16-0"></span>**Caution:**

• Do not transfer prompt files if the level of IP Office Manager software is not appropriate for the IP Office system.

### **Procedure**

- 1. Using IP Office Manager, receive the configuration from the system.
- 2. Select **File** > **Advanced** > **Embedded File Management**.
- 3. Click the check box for the appropriate system.
- 4. Click **OK**.
- 5. Enter the same user name and password as used for normal system configuration..
- 6. Click **OK**.
- 7. Select **File** > **Upload System Files**. The prompt files installed with IP Office Manager and the IP Office firmware files are transferred.

### **Related links**

[Checking and Uploading Prompts](#page-14-0) on page 15

# **Configuring Embedded Voicemail**

### **About this task**

This task requires a system reboot. A system reboot ends all current calls and operation for a period of up to 5 minutes.

### **Procedure**

- 1. Using IP Office Manager, receive the configuration from the system.
- 2. In the left navigation pane, select **System**.
- 3. Click the **Voicemail** tab.
- 4. In the **Voicemail Type** drop-down box, select **Embedded Voicemail**.
- 5. The system's mailboxes can operate in one of two modes, In the **Voicemail Mode** dropdown box, select either:
	- **IP Office** This is the default for new and defaulted A-law systems.
	- **Intuity** This is the default for new and defaulted U-law systems.
- 6. If **Enforcement** is enabled, you can select various password enforcement options:
	- **Minimum length** Sets the minimum mailbox password length allowed. The default is 6 digits.
- <span id="page-17-0"></span>• **Complexity** – When enabled, the following complexity rules are enforced for new mailbox passwords:
	- No forward or reverse sequence of numbers. For example, 1234 or 4321.
	- No repeated digits. For example, 1111 or 2222.
	- No match to the extension number.
- 7. In the **Maximum Record Time** field, set the value required by the customer. The allowable range is 30 to 180 seconds. The default setting is 110 seconds.
- 8. If **Enable Outcalling** is selected, users are able to use and configure mailbox outcalling options.
- 9. Click the **System** tab.
- 10. Make sure the **Locale** setting matches the language for spoken prompts required from the Embedded Voicemail. If it is not correct, consult with the customer first. This **Locale** setting controls many default aspects of IP Office operation and is normally already set to match the customer's locale.

If the configuration a set of locale language prompts that is not present on the System SD card, IP Office Manager displays a warning message. Click the warning to open a window and follow the prompts to add the locales. Alternatively, click **Add/Display VM Locales**  and select the language to upload.

- 11. Click **OK**.
- 12. Select **File** > **Save Configuration** to send the changes back to the system and restart it. Embedded voicemail is not started immediately after the system restarts. There is a delay while the system performs housekeeping operations on the existing set of messages and prompts. On a new system the delay is less than a minute. However, as the number of messages increases the delay increases
- 13. Once the IP Office system has restarted, from an extension on the system, dial **\*17**. The Embedded Voicemail answers and starts to give you prompts.

#### **Related links**

[Installing Embedded Voicemail](#page-13-0) on page 14

### **Memory card removal**

The memory card should never be simply removed from a system during normal operation. Doing so can cause the corruption of files in use. Either the memory card or the whole system must be shutdown before removing a memory card.

While the card is shutdown, voicemail is not available to the system. Any other services that use the memory card are also disabled. Features licensed by the System SD card continue for up to 2 hours while the card is not present.

Once a memory card has been removed, reinserting the memory card automatically restarts it.

<span id="page-18-0"></span>[Installing Embedded Voicemail](#page-13-0) on page 14 Shutting down a memory card using Manager on page 19 Shutting down a memory card using System Status on page 19

### **Shutting down a memory card using Manager**

### **Procedure**

- 1. In IP Office Manager, select **File** > **Advanced** > **Memory Card Command** > **Shutdown**.
- 2. When prompted to continue, click **Yes**.
- 3. Select the system and enter an administrator name and password.
- 4. Select **System**.
- 5. At the back of the control unit, confirm that the appropriate memory card LED is off.
- 6. Remove the card.

#### **Related links**

[Memory card removal](#page-17-0) on page 18

### **Shutting down a memory card using System Status**

### **Procedure**

- 1. Open System Status and access the status output.
- 2. In the navigation pane, select **System** > **Memory cards**.
- 3. If prompted, select **System SD**.
- 4. At the bottom of the window, click **Shutdown**.
- 5. At the back of the control unit, confirm that the appropriate memory card LED is off.
- 6. Remove the card.

#### **Related links**

[Memory card removal](#page-17-0) on page 18

### **Memory card startup**

Reinserting a memory card into a system that is already switched on will automatically restart card operation. However, if the card has been shutdown but not removed, it can be restarted without requiring a reboot.

#### **Related links**

**[Installing Embedded Voicemail](#page-13-0) on page 14** [Starting up a memory card using Manager](#page-19-0) on page 20

### <span id="page-19-0"></span>Starting up a memory card using System Status on page 20

### **Starting up a memory card using Manager**

### **About this task**

Use this task to restart a memory card without removing and reinserting it.

### **Procedure**

- 1. In IP Office Manager, select **File** > **Advanced** > **Memory Card Command** > **Startup**.
- 2. Select the system and enter an administrator name and password.
- 3. Select **System**.
- 4. Click **OK**.

### **Related links**

[Memory card startup](#page-18-0) on page 19

### **Starting up a memory card using System Status**

### **About this task**

Use this task to restart a memory card without removing and reinserting it.

### **Procedure**

- 1. Open System Status and access the status output.
- 2. In the navigation pane, select **System** > **Memory cards**.
- 3. Click **System SD** or **Optional SD**.
- 4. At the bottom of the window, click **Startup**.

### **Related links**

[Memory card startup](#page-18-0) on page 19

# <span id="page-20-0"></span>**Chapter 3: User mailbox configuration**

Embedded voicemail creates a mailbox for each user on the system. Direct calls to a user are routed to their mailbox whenever the user's extension is busy or does not answer within the user's **No Answer Time**. This includes calls that are forwarded to another internal destination. This chapter describes how to configure an individual user's mailbox by configuring the user settings in IP Office Manager. An individual user's mailbox can also be configured through the mailbox and system short codes (see the IP Office Embedded Voicemail User Guide for more information).

User mailbox features include:

- **Message Waiting Indication** If supported by the user's current telephone, the user will receive message waiting indication whenever their mailbox contains new messages. The type of message waiting indication will depend on the telephone.
- **Mailbox access** The standard default short code (\*17) can be used to access an extension's associated user mailbox. Other methods of mailbox access can be configured.
- **Visual Voicemail** The **MESSAGES** button on phones is configured by default to access visual voicemail.
- **Ringback** Embedded voicemail can be set to ring the user whenever they have new messages in their mailbox. This ringback is triggered after the completion of a call at the user's extension. Ringback from a hunt group mailbox containing new messages may also occur if the user is configured to receive hunt group message waiting indication.
- **Voicemail on or off** Sending calls to the user's mailbox can be switched off. Note however that this does not stop other methods of leaving messages directly in the user's mailbox.
- **Access code** An access code can be assigned to the mailbox. Anyone accessing the mailbox must first enter this code before they can collect messages. The access code can be reset by the user once they are in their mailbox.
- **Reception/DTMF breakout numbers** Options can be configured that allows callers to dial 0, 2 or 3 when they hear the mailbox greeting to be transferred to another number rather than leave a message. For example, dial 0 to be transferred to the receptionist. When used, these features should be announced in the mailbox greeting. The breakout numbers can be defined at the system level for application to all mailboxes or separately at the individual user level.
- **Announcements** Embedded voicemail allows announcements to calls waiting to be answered by users. This is similar to the announcements provided for hunt groups, with announcements being played to callers waiting to be answered. Due to the overlap of various timeouts, the use of user announcements is not recommended in conjunction with forwarding and voicemail.

<span id="page-21-0"></span>• **Voicemail Email** – A user can have notification of new messages sent to their email address. The notification can be a simple alert to tell them they have a new message or the voicemail message can be sent if required. See [Configuring voicemail email integration](#page-24-0) on page 25 for more information.

### **Related links**

Changing a user's voicemail configuration on page 22 [User Voicemail Settings](#page-22-0) on page 23 [Configuring voicemail email integration](#page-24-0) on page 25 [Announcements](#page-26-0) on page 27 [Using pre-recorded names, greetings and announcements](#page-28-0) on page 29 [Other Mailbox Message Waiting Indication](#page-30-0) on page 31 [Editing a User's Trusted Locations](#page-31-0) on page 32

# **Changing a user's voicemail configuration**

### **About this task**

Mailboxes are created based on each user's unique user name within the IP Office configuration. Changing a user name associates that user with a new mailbox. If it is necessary to change a user name, ensure that they have played and deleted all their messages first. If a user name is changed without clearing the original mailbox, you must create a short code based on the old user name in order to access the old mailbox.

Use this task to change the voicemail configuration for an individual. A lock symbol indicates that the setting can also be set and locked through user rights. See the IP Office Manager on-line help or user documentation for more information.

For systems being centrally managed through System Manager, this task cannot be performed using IP Office Manager launched from System Manager. You must first disable **Under SMGR Administration** in **Security Settings** before you perform this task.

### **Procedure**

- 1. Using IP Office Manager, receive the configuration from the system.
- 2. In the navigation pane, click **User** and select the required user.
- 3. Select **Voicemail**.
- 4. Change the fields as appropriate. See [User Voicemail Settings](#page-22-0) on page 23 for more information.
- 5. Click **OK**.
- 6. Repeat steps 3 through 6 for each user as appropriate.
- 7. Save the configuration back to the system (**File** > **Save Configuration**).

#### **Related links**

[User mailbox configuration](#page-20-0) on page 21

# <span id="page-22-0"></span>**User Voicemail Settings**

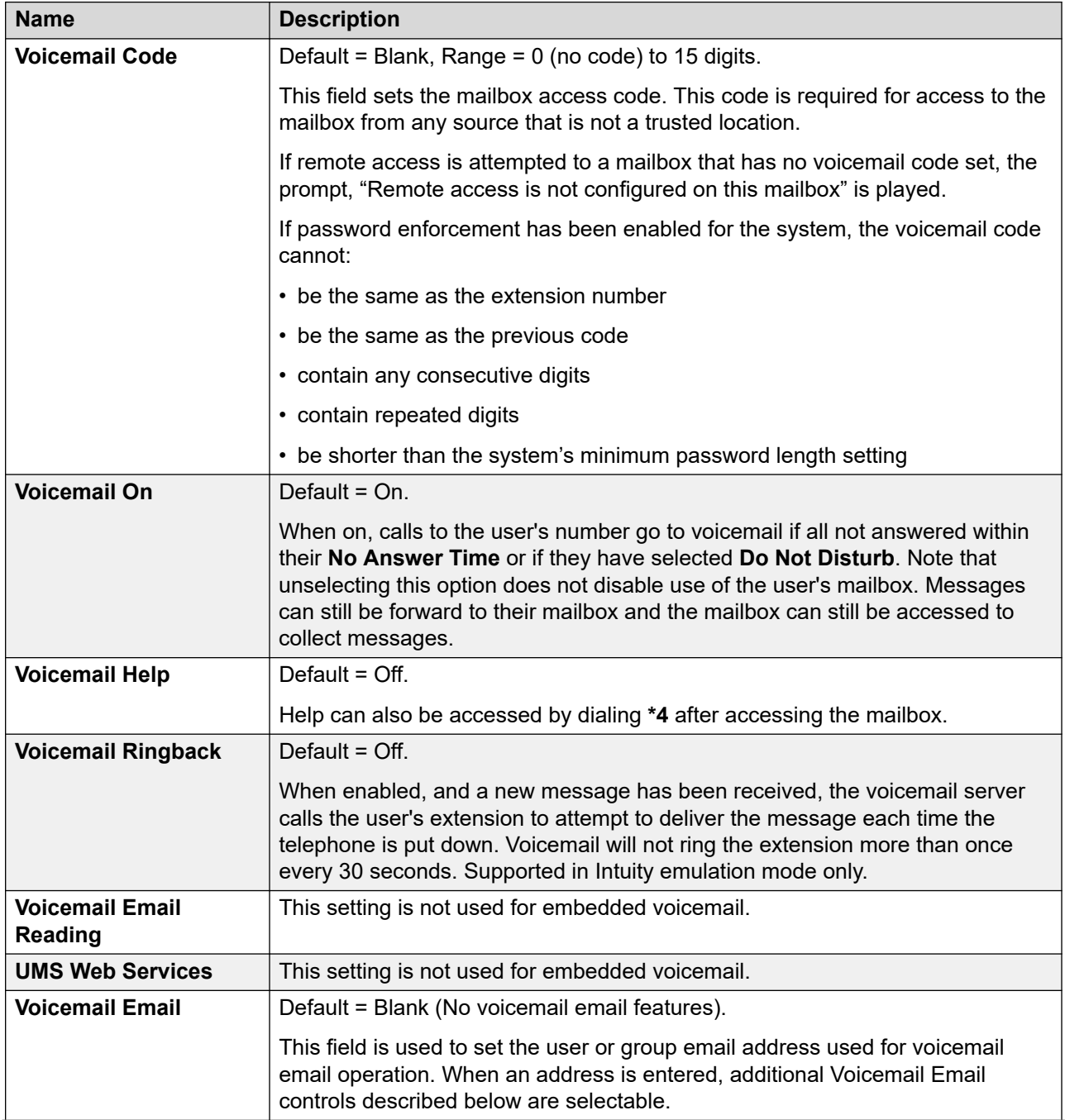

*Table continues…*

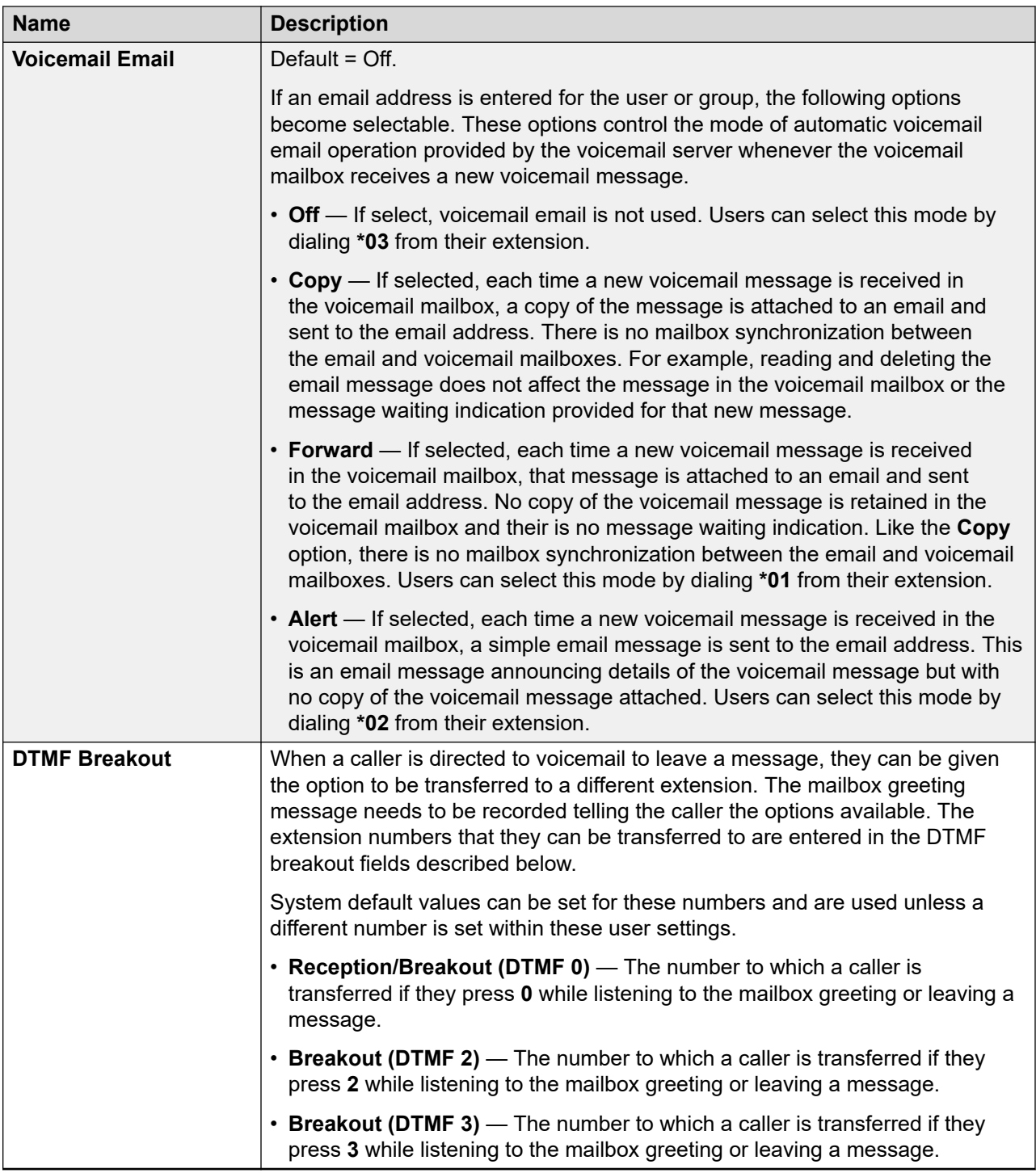

[User mailbox configuration](#page-20-0) on page 21

# <span id="page-24-0"></span>**Configuring voicemail email integration**

### **About this task**

Voicemail email integration uses the system's SMTP settings to send messages to the customer's email server. That server then forwards those messages into the user email mailboxes.

Once enabled, users can select to have an email alert about each new voicemail message or to have the voicemail message forwarded to their email mailbox. In addition, when listening to a message in their voicemail mailbox, they can forward it to their email mailbox.

### **Caution:**

Any .wav files sent across a network creates a high loading on the network and network servers. A one-minute message requires a 1MB .wav file.

### **Related links**

[User mailbox configuration](#page-20-0) on page 21 Configuring System SMTP Support on page 25 SMTP tab field descriptions on page 25 [Configuring User Voicemail Email](#page-25-0) on page 26

## **Configuring System SMTP Support**

### **Before you begin**

Obtain details of the customer's SMTP email server. It may be necessary to configure a user account on that server in order for it to accept and relay emails from the IP Office.

### **Procedure**

- 1. Using IP Office Manager, receive the configuration from the system.
- 2. In the navigation pane, click **System**.
- 3. Click the **SMTP** tab.
- 4. Complete the following fields to match the customer SMTP server. See SMTP tab field descriptions on page 25 for more information.
- 5. Save the configuration back to the system (**File** > **Save Configuration**).
- 6. If the SMTP configuration was changed, restart the system.

### **Related links**

Configuring voicemail email integration on page 25

### **SMTP tab field descriptions**

Path: **System** > **SMTP**

<span id="page-25-0"></span>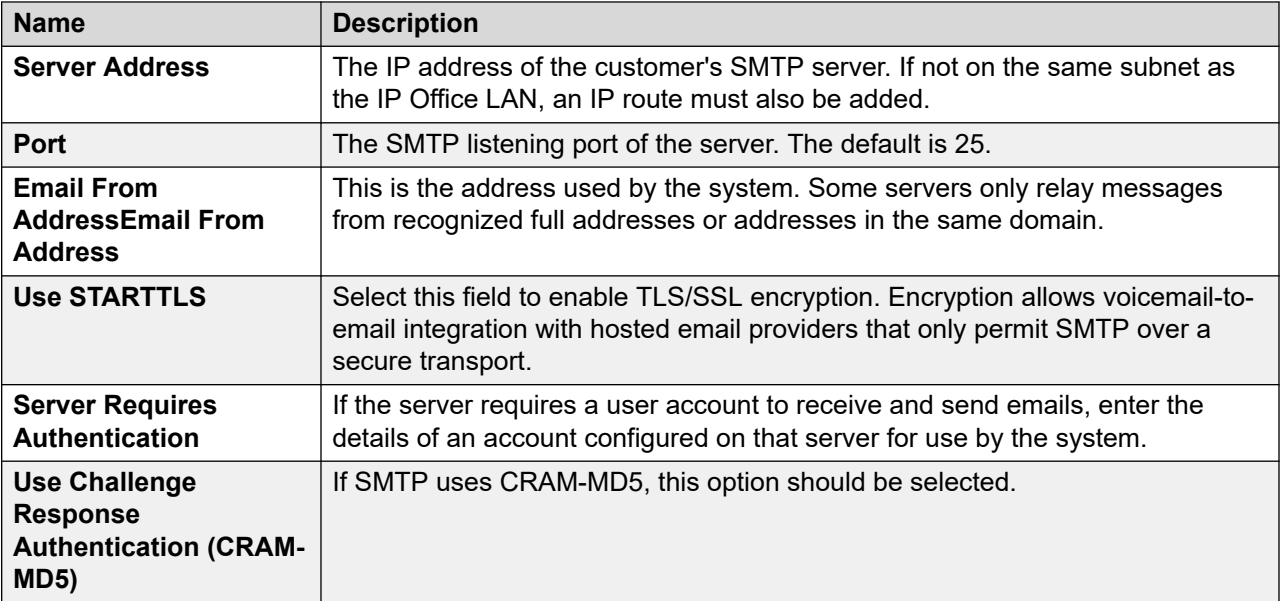

[Configuring voicemail email integration](#page-24-0) on page 25

## **Configuring User Voicemail Email**

### **Procedure**

- 1. Using IP Office Manager, receive the configuration from the system.
- 2. In the navigation pane, click **User** and select the required user.
- 3. Select **Voicemail**.
- 4. In the **Voicemail Email** field, enter the user's email address.
- 5. In the **Voicemail Email** section, click one of the following radio buttons:
	- **Off** If select, voicemail email is not used. Users can select this mode by dialing **\*03**  from their extension.
	- **Copy** If selected, each time a new voicemail message is received in the voicemail mailbox, a copy of the message is attached to an email and sent to the email address. There is no mailbox synchronization between the email and voicemail mailboxes. For example, reading and deleting the email message does not affect the message in the voicemail mailbox or the message waiting indication provided for that new message.
	- **Forward** If selected, each time a new voicemail message is received in the voicemail mailbox, that message is attached to an email and sent to the email address. No copy of the voicemail message is retained in the voicemail mailbox and their is no message waiting indication. Like the **Copy** option, there is no mailbox synchronization between the email and voicemail mailboxes. Users can select this mode by dialing **\*01** from their extension.
	- **Alert** If selected, each time a new voicemail message is received in the voicemail mailbox, a simple email message is sent to the email address. This is an email message

announcing details of the voicemail message but with no copy of the voicemail message attached. Users can select this mode by dialing **\*02** from their extension.

- <span id="page-26-0"></span>6. Click **OK**.
- 7. Save the configuration back to the system (**File** > **Save Configuration**).

#### **Related links**

[Configuring voicemail email integration](#page-24-0) on page 25

### **Announcements**

Announcements are played to callers waiting to be answered. For a hunt group, this includes both callers ringing at an agent and still queued.

- If no voicemail channel is available for an announcement, the announcement is not played.
- Calls can be answered during the announcement.
- If a call is rerouted to a hunt group's **Night Service Destination** or **Out of Service Destination**, the announcements settings of the new destination are applied.
- If a call overflows, the announcements of the original group are still applied, not those of the overflow group.
- For announcements configured for hunt groups to be used effectively, the hunt group's **Group No Answer Time** must be extended.
- For announcements configured for users to be used effectively, the user's **No Answer Time**  must be extended or **Voicemail On** must be unselected.

#### **Related links**

[User mailbox configuration](#page-20-0) on page 21 Configuring announcements on page 27 [User Announcement settings](#page-27-0) on page 28 [Recording announcements using short codes](#page-27-0) on page 28

### **Configuring announcements**

### **Procedure**

- 1. Using IP Office Manager, receive the configuration from the system.
- 2. In the left navigation pane, do one of the following:
	- To configure an announcement for a user, click **User**.
	- To configure an announcement for a hunt group, click **Group**.
- 3. Click the **Announcements** tab.
- 4. Set the fields to the appropriate values. See [Group Announcement settings](#page-41-0) on page 42 for more information.
- <span id="page-27-0"></span>5. Click **OK**.
- 6. Save the configuration back to the system (**File** > **Save Configuration**).

[Announcements](#page-26-0) on page 27

### **User Announcement settings**

### Path: **User** > **Announcements**

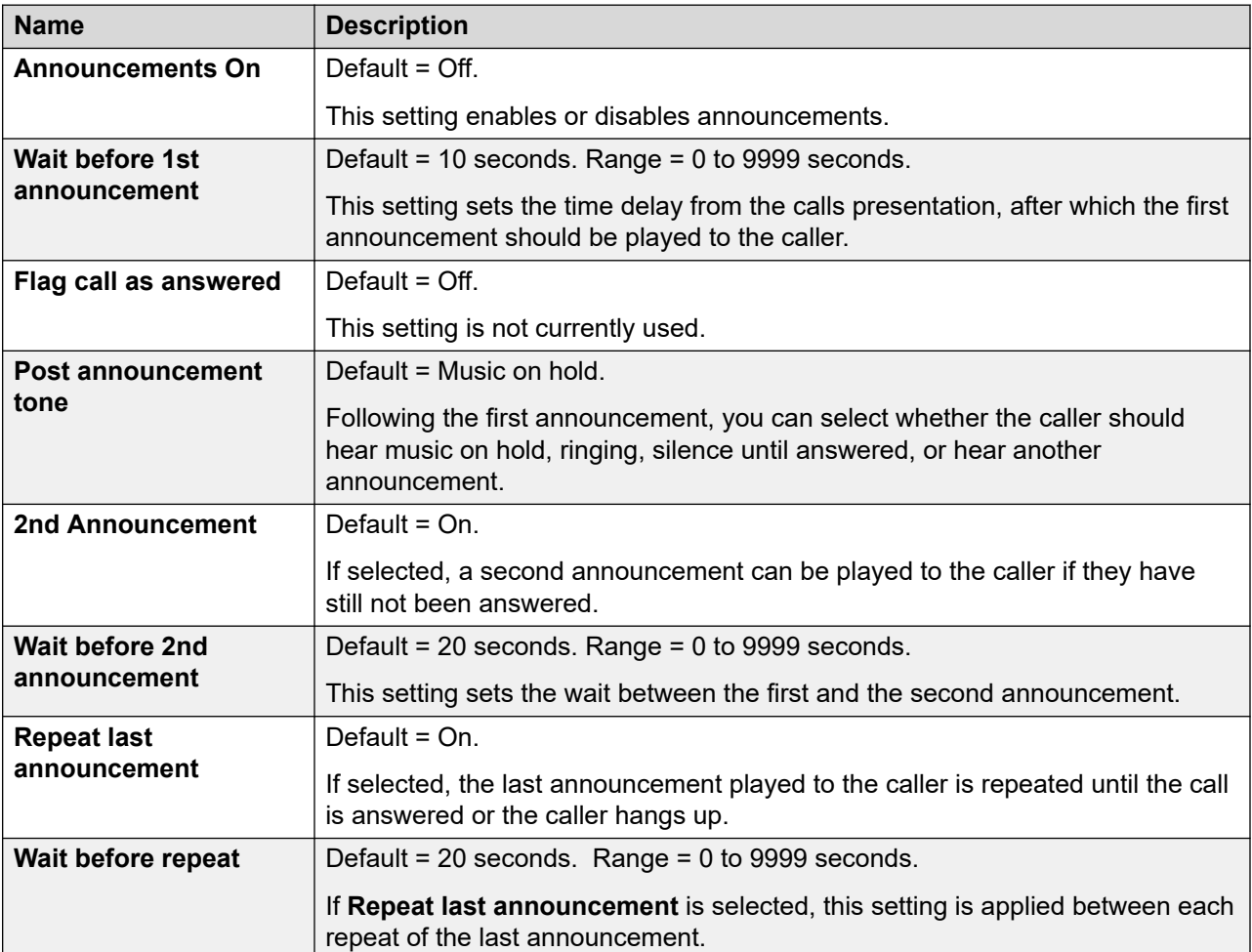

### **Related links**

[Announcements](#page-26-0) on page 27

## **Recording announcements using short codes**

There are no default queue announcements for user and hunt groups. The maximum length for announcements is 10 minutes.

<span id="page-28-0"></span>There are two default short codes that enable you to record announcements. On existing and upgraded systems these or similar short codes need to be added manually. The default short codes are:

- **91N; / N."1" / Record Message** Used to record an announcement 1. For example, to record announcement 1 for a hunt group on extension 300, dial **\*91300#** and follow the instructions to record the new announcement.
- **92N; / N."2" / Record Message** Used to record an announcement 2. For example, to record announcement 2 for a hunt group on extension 300, dial **\*92300#** and follow the instructions to record the announcement.

#### **Related links**

[Announcements](#page-26-0) on page 27

# **Using pre-recorded names, greetings and announcements**

You can convert pre-recorded audio files for use as mailbox names, greetings and announcements.

- It can take up to 5 minutes before the system begins using a newly uploaded file.
- In all cases, if the user records a new name, greeting or announcement from their phone, the pre-recorded file is deleted.
- You can also use pre-recorded files for auto-attendant prompts. See Using pre-recorded names, greetings and announcements on page 29.

The source WAV file must have the following properties:

- 8KHz Mono
- 16-bit PCM Uncompressed

Unlike greetings recorded through the embedded voicemail interface, you cannot loop prerecorded greetings.

#### **Related links**

[User mailbox configuration](#page-20-0) on page 21 Converting pre-recorded files on page 29 [Transferring Recordings to Embedded Voicemail](#page-29-0) on page 30

### **Converting pre-recorded files**

### **Before you begin**

The original recording must be in the following WAV file format:

- 8KHz Mono
- 16-bit PCM Uncompressed

### <span id="page-29-0"></span>**About this task**

This task converts the source WAV file recording to the format required by Embedded Voicemail.

For systems being centrally managed through System Manager, this task cannot be performed using IP Office Manager launched from System Manager. You must first disable **Under SMGR Administration** in **Security Settings** before you perform this task.

### **Procedure**

- 1. Open IP Office Manager.
- 2. Select **File** > **Advanced** > **LVM Greeting Utility**.
- 3. Next to the **Input File** field, click the **…** button and select the WAV file.
- 4. Next to the **Output File** field, click the **…** button and select the location and file name for the converted file to be save to.
	- This must be a directory to which you have normal file access rights. Attempting to save to a directory that requires administrator rights, such as the IP Office Manager program directory, will cause an error message to be displayed.
- 5. Enter a **File Name** and click **Save**. This is the name that will be entered into the configuration to use the recording. The file name extension must be  $. c11.$
- 6. In the **Output File Type** field:
	- a. To create an auto attendant greeting file, select **Auto Attendant**.
	- b. To create a greeting file for a user extension, select one of the following:
		- **Announcement1** Select for a file to be used as a user's first announcement.
		- **Announcement2** Select for a file to be used as a users second announcement.
		- **Greeting** Select for a file to be used as the user's mailbox greeting. This will then replace the default mailbox greeting and any greeting recorded by the user.
		- **Name** Select for a file to be used on place of the user's extension number in other mailbox prompts.
- 7. If you are creating an auto attendant greeting, enter a **Recording Name**. The name is case sensitive.
- 8. If you are creating a user greeting, in the **User Extension** field, enter the user's name.
- 9. In the **Format** drop-down box, select **G711**.
- 10. Click **OK**.

### **Transferring Recordings to Embedded Voicemail**

### **About this task**

For systems being centrally managed through System Manager, this task cannot be performed using IP Office Manager launched from System Manager. You must first disable **Under SMGR Administration** in **Security Settings** before you perform this task.

### <span id="page-30-0"></span>**Procedure**

- 1. In IP Office Manager, select **File** > **Advanced** > **Embedded File Management**.
- 2. Drag and drop the greeting file into the System SD\SYSTEM\DYNAMIC\LVMAIL\AAG folder on the System SD card.
- 3. Wait at least 5 minutes before testing operation. The system does not start using new uploaded files immediately.

# **Other Mailbox Message Waiting Indication**

By default a user only receives message waiting indication (MWI) for their own mailbox. However, message waiting indication for another user's mailbox or a hunt group mailbox can be configured.

Depending on the type of telephone or IP Office application they are using, users who receive other mailbox message waiting indication can choose any of the following methods to collect messages. Note that if not configured as a trusted source for another user's mailbox, the user will have to enter the mailbox password for that mailbox when accessing it.

- **Visual Voice** On telephone that support Visual Voice, the user name is shown along with the number of new messages. Press the display button to access the user mailbox.
- **one-X Portal for IP Office** If the one-X Portal for IP Office application is used, the other user name and number of new messages is displayed in the Messages gadget. Use the Messages gadget to access the group mailbox.

### **Related links**

[User mailbox configuration](#page-20-0) on page 21 Configuring Other User Message Waiting Indication on page 31 [Configuring Hunt Group Mailbox Message Waiting Indication](#page-31-0) on page 32

### **Configuring Other User Message Waiting Indication**

### **About this task**

This process allows a user to be configured with message waiting indication for another user's mailbox.

### **Procedure**

- 1. Using IP Office Manager, receive the configuration from the system.
- 2. Click **User** and select the individual user.
- 3. Select the **Source Numbers** tab.
- 4. Click **Add**.
- 5. In the **Source Number** field, enter **U** followed by the user name or extension. For example enter *U201*.
- <span id="page-31-0"></span>6. Click **OK**.
- 7. Save the configuration back to the system (**File** > **Save Configuration**).

[Other Mailbox Message Waiting Indication](#page-30-0) on page 31

### **Configuring Hunt Group Mailbox Message Waiting Indication**

### **About this task**

This process can be used to give a user message waiting indication for a hunt group's mailbox.

For systems being centrally managed through System Manager, this task cannot be performed using IP Office Manager launched from System Manager. You must first disable **Under SMGR Administration** in **Security Settings** before you perform this task.

### **Procedure**

- 1. Using IP Office Manager, receive the configuration from the system.
- 2. In the navigation pane, click **User** and select the required user.
- 3. Click the **Source Numbers** tab.
- 4. Click **Add**.
- 5. In the **Source Number** field, enter H followed by the name of the hunt group. For example, for the hunt group Main, enter HMain.
- 6. Click **OK**.
- 7. Repeats steps 3 through 7 for any other hunt groups for which the user requires message waiting indication.
- 8. Save the configuration back to the system (**File** > **Save Configuration**).

### **Related links**

[Other Mailbox Message Waiting Indication](#page-30-0) on page 31

# **Editing a User's Trusted Locations**

### **About this task**

If a user regularly accesses their mailbox from another extension or from a number that presents a CLI, such as a mobile or home number, that location can be set a trusted location. In that case, the user is no longer prompted to enter their password.

By default a user's own extension is already configured as a trusted location. That setting should be removed if the mailbox should always prompt the user for their password.

### **Procedure**

1. Using IP Office Manager, receive the configuration from the system.

- <span id="page-32-0"></span>2. Click **User** and select the individual user.
- 3. Select the **Source Numbers** tab.
- 4. Add or delete the source numbers prefixed with a **V**. These numbers are used as follows:
	- **User's own extension number** For example, a user whose extension number is 214 wants to be able to access voicemail messages without entering the voicemail code. A source number V214 would be entered.
	- **Other user extension numbers** For example, a user whose extension is 214 wants to be able to access voicemail messages from extension 204. A source number V204 would be entered. From then on when the user of extension 214 dials a short code from extension 204, system will not prompt the user for the voicemail code.
	- **External telephone numbers** Add a V source number containing the external telephone number. For example, V01923 38383 would be entered if the external number was 01923 38383. When users dial the number set up as the Incoming Call Route to Voicemail from the "trusted location", they will not be prompted for their mailbox number or Voicemail Code.
- 5. Click **OK**.
- 6. Save the configuration back to the system (**File** > **Save Configuration**).

[User mailbox configuration](#page-20-0) on page 21

# **Visual Voice**

A user can be provided a display menu to use for access to their mailbox. The menu provides the user with options to listen to messages, send messages, and change their greetings and password.

### **Configuring a Visual Voice button**

### **About this task**

For systems being centrally managed through System Manager, this task cannot be performed using IP Office Manager launched from System Manager. You must first disable **Under SMGR Administration** in **Security Settings** before you perform this task.

The Visual Voice feature is not available on all telephones. It requires an Avaya telephone with a multi-line (more than two) display.

### **Procedure**

- 1. Using IP Office Manager, receive the configuration from the system.
- 2. In the navigation pane, click **User** and select the required user.
- 3. Click the **Button Programming** tab.
- <span id="page-33-0"></span>4. Click the button line that you want to change.
- 5. Right-click in the **Action** field.
- 6. Select **Emulation** > **Visual Voice**.
- 7. Click **OK**.
- 8. Repeat this procedure for other users as required.
- 9. Save the configuration back to the system (**File** > **Save Configuration**).

### **Configuring the MESSAGES button**

### **About this task**

You can configure the **MESSAGES** button to activate Visual Voice rather than access the spoken voicemail prompts.

### **Procedure**

- 1. Using IP Office Manager, receive the configuration from the system.
- 2. In the navigation pane, click **System**.
- 3. Select **Voicemail**.
- 4. Click the **Messages Button Goes To Visual Voice** check box to select this option.
- 5. Click **OK**.
- 6. Save the configuration back to the system (**File** > **Save Configuration**).

# <span id="page-34-0"></span>**Chapter 4: Hunt group mailbox configuration**

Embedded voicemail creates a mailbox for each hunt group on the system. Calls are sent to the mailbox when voicemail is set as the group's fallback destination and they have exceeded the group's no answer time.

This chapter describes how to configure the group mailbox through the hunt group settings in IP Office Manager. A group mailbox can also be configured through the mailbox and system short codes (see the *IP Office Embedded Voicemail User Guide* for more information).

Hunt group mailbox features include:

- **Message Waiting Indication** By default there is no message waiting indication to any user for hunt group messages. Users must be configured individually. For more information, see [Configuring Message Waiting Indication](#page-31-0) on page 32.
- **Mailbox access** By default there is no mailbox access to hunt group mailboxes to collect messages. Users assigned hunt group message waiting indication may also gain access depending on their phone type. Otherwise an access short code must be created for the hunt group. For more information, see **[Hunt group mailbox access](#page-38-0)** on page 39.
- **Ringback** Embedded voicemail can be set to ring the user whenever they have new messages in a hunt group mailbox for which they receive message waiting indication. This ringback is triggered after the completion of a call at the user's extension.
- **Voicemail on or off**  Sending calls to the group's mailbox can be switched off. Note however that this does not stop other methods of leaving messages directly in the mailbox.
- **Access code** An access code can be assigned to the mailbox. Anyone accessing the mailbox must first enter this code before they can collect messages. The access code can be reset by the user once they are in the mailbox.

#### **Related links**

[Configuring a group mailbox](#page-35-0) on page 36 [Hunt Group Message Waiting Indication](#page-37-0) on page 38 [Hunt group mailbox access](#page-38-0) on page 39 [Announcements](#page-40-0) on page 41

# <span id="page-35-0"></span>**Configuring a group mailbox**

### **About this task**

Calls are sent to the mailbox when voicemail is set as the group's fallback destination and they have exceeded the group's no answer time.

### **Caution:**

Mailboxes are created based on the unique group name within the IP Office configuration. Changing a group's name associates that group with a new mailbox. If it is necessary to change a group name, ensure that users have played and deleted all group messages first. If a group name is changed without clearing the original mailbox, you must create a short code based on the old group name in order to access the old mailbox.

### **Procedure**

- 1. Using IP Office Manager, receive the configuration from the system.
- 2. In the navigation pane, click **Group** and select the required group.
- 3. Click on the **Fallback** tab.
	- a. Set the **Group No Answer Time** to the required number of seconds after which unanswered calls should be redirected to the group's no answer destination.
	- b. Set the **Group No Answer Destination** to **Voicemail**.
- 4. Click the **Voicemail** tab.
- 5. Change the fields as appropriate. See [Hunt Group Voicemail Settings](#page-36-0) on page 37 for more information.
- 6. Click **OK**.
- 7. Repeat the steps for each hunt group as required.
- 8. Save the configuration back to the system (**File** > **Save Configuration**).

#### **Related links**

[Hunt group mailbox configuration](#page-34-0) on page 35 Hunt Group Fallback Settings on page 36 [Hunt Group Voicemail Settings](#page-36-0) on page 37

### **Hunt Group Fallback Settings**

Path: **Group** > **Fallback**
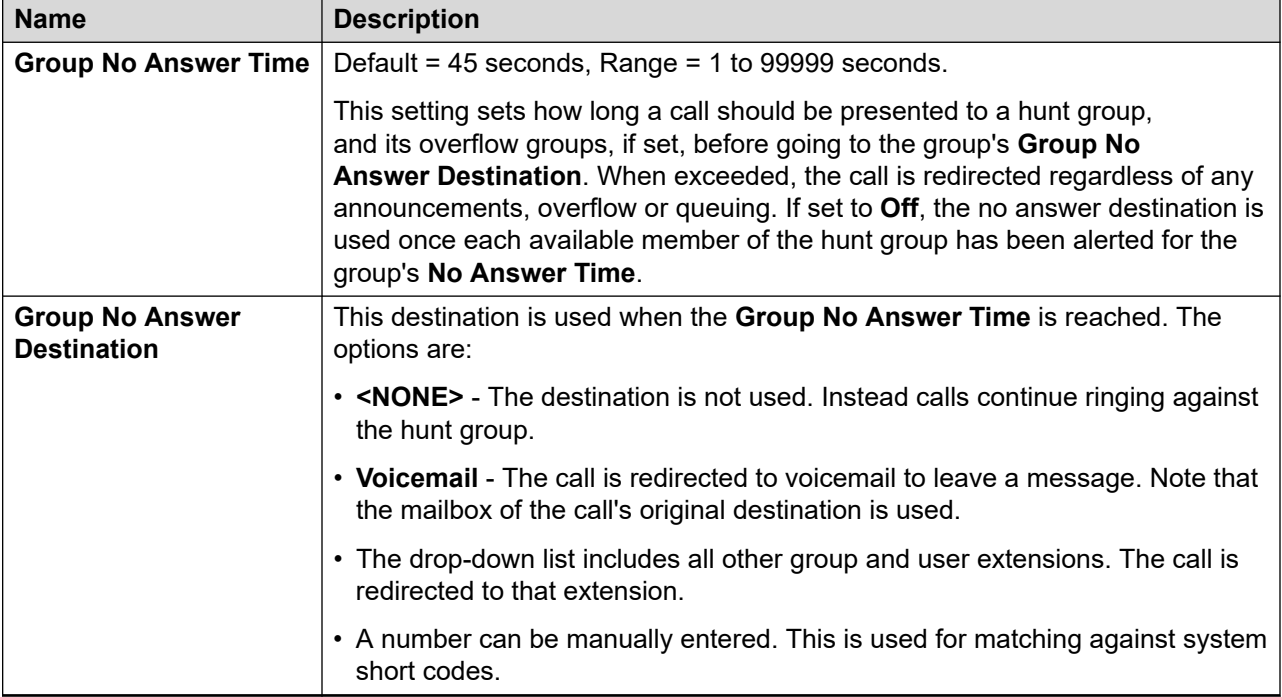

[Configuring a group mailbox](#page-35-0) on page 36

# **Hunt Group Voicemail Settings**

#### Path: **Group** > **Voicemail**

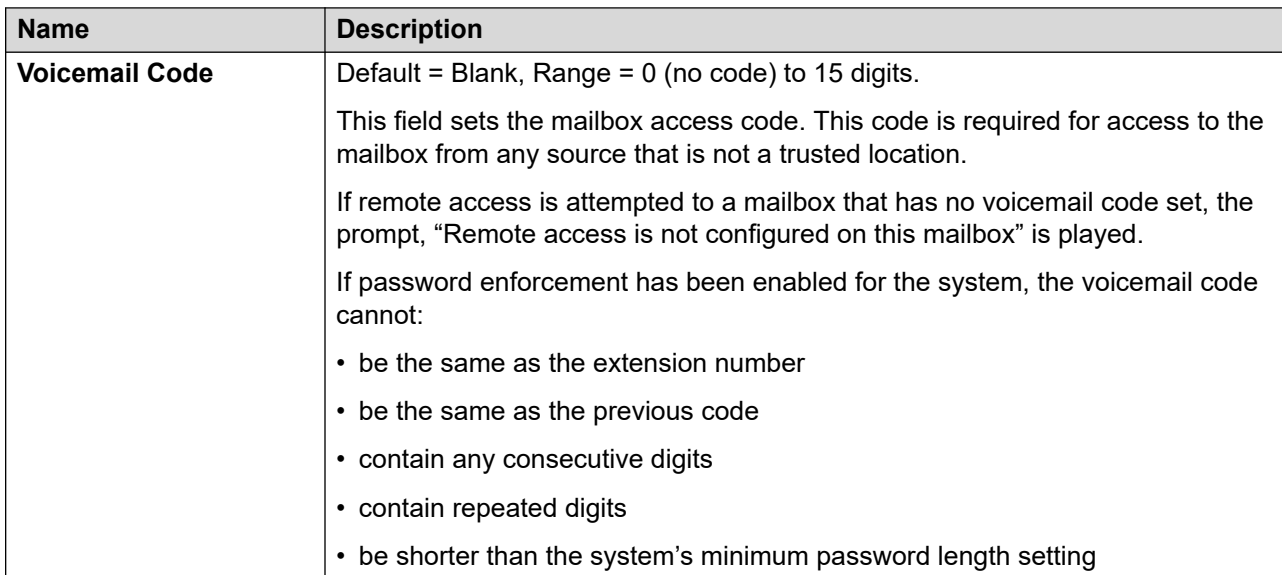

*Table continues…*

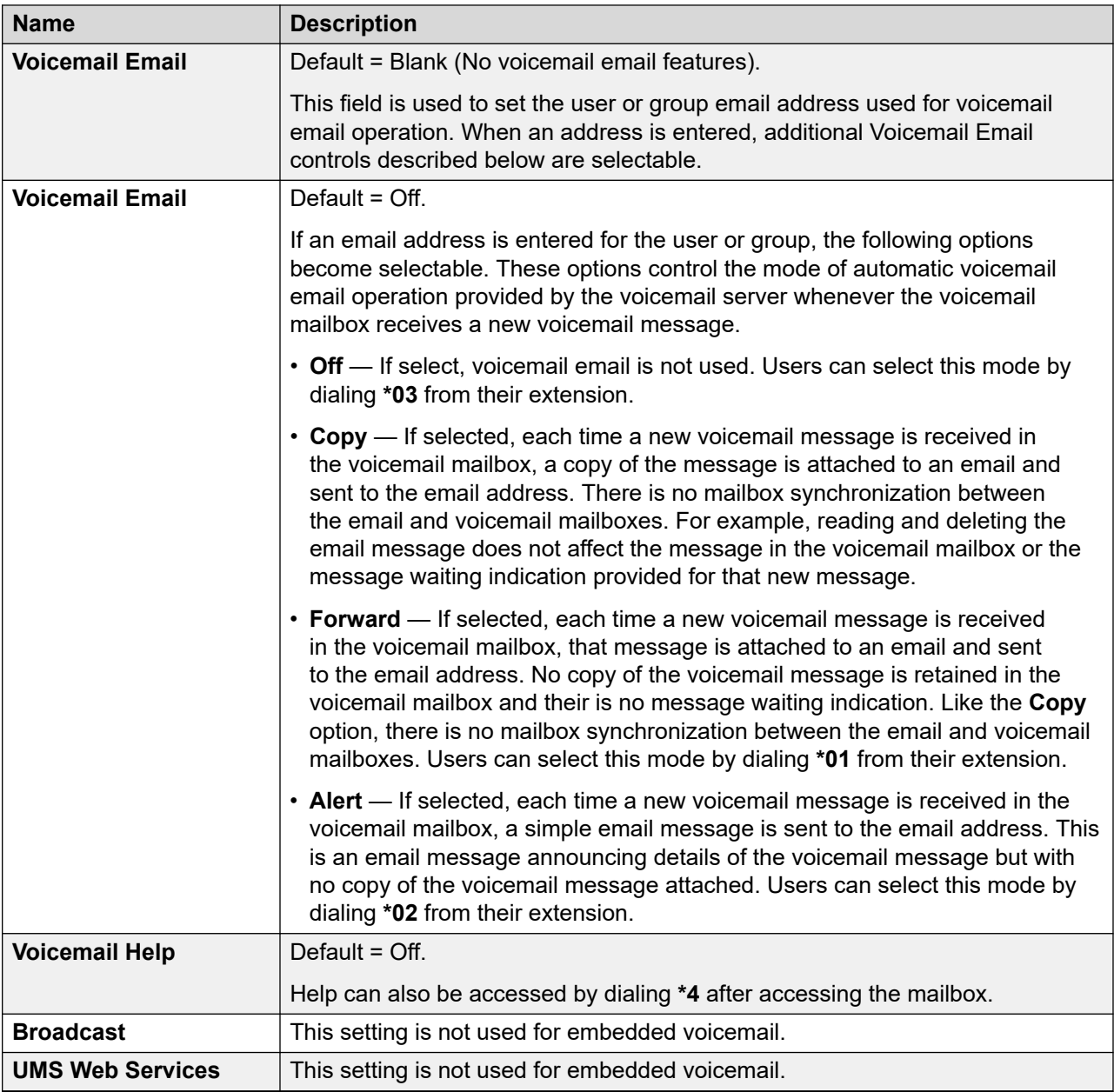

[Configuring a group mailbox](#page-35-0) on page 36

# **Hunt Group Message Waiting Indication**

By default, no message waiting indication is sent to any user for a hunt group mailbox. The following task shows how to give a user message waiting indication from a hunt group's mailbox. <span id="page-38-0"></span>The method of indication will depend on the type of telephone the user has and whether they are using any IP Office application.

- **Voicemail Ringback** If a user has voicemail ringback enabled, ringback will occur for new group messages as well as new personal messages. Ringback for personal messages takes place before any ringback for new group messages.
- **Visual Voice** If available, the user will see the name of the hunt group listed. The number of new calls are shown in brackets next to the hunt group name.

#### **Related links**

[Hunt group mailbox configuration](#page-34-0) on page 35

### **Configuring Hunt Group Mailbox Message Waiting Indication**

#### **About this task**

This process can be used to give a user message waiting indication for a hunt group's mailbox.

For systems being centrally managed through System Manager, this task cannot be performed using IP Office Manager launched from System Manager. You must first disable **Under SMGR Administration** in **Security Settings** before you perform this task.

#### **Procedure**

- 1. Using IP Office Manager, receive the configuration from the system.
- 2. In the navigation pane, click **User** and select the required user.
- 3. Click the **Source Numbers** tab.
- 4. Click **Add**.
- 5. In the **Source Number** field, enter H followed by the name of the hunt group. For example, for the hunt group Main, enter HMain.
- 6. Click **OK**.
- 7. Repeats steps 3 through 7 for any other hunt groups for which the user requires message waiting indication.
- 8. Save the configuration back to the system (**File** > **Save Configuration**).

#### **Related links**

[Other Mailbox Message Waiting Indication](#page-30-0) on page 31

### **Hunt group mailbox access**

By default, no user has access to a hunt group mailbox until specifically configured for such access. Hunt group mailboxes can be accessed using the following methods:

• Message Waiting Indication access

- Short code and button access
- Remote access

[Hunt group mailbox configuration](#page-34-0) on page 35 Message Waiting Indication access methods on page 40 Short code and button access on page 40 [Remote access](#page-40-0) on page 41

### **Message Waiting Indication access methods**

Users who have been assigned hunt group message waiting indication are also given methods to access the hunt group mailbox. The method depends on what type of telephone or software the user has.

#### **Voicemail ringback**

If a user has voicemail ringback enabled, ringback will occur for new group messages as well as new personal messages. Ringback for personal messages takes place before any ringback for new group messages.

#### **Visual Voice**

If Visual Voice is available, the user will see the name of the hunt group listed. The number of new calls are shown in brackets next to the hunt group name.

#### **Related links**

[Hunt group mailbox access](#page-38-0) on page 39

### **Short code and button access**

A short code can be created for hunt group mailbox access, as shown in the following table. This can be a system-wide or user-specific short code. For information about setting up short codes, see the IP Office Manager on-line help or user guide.

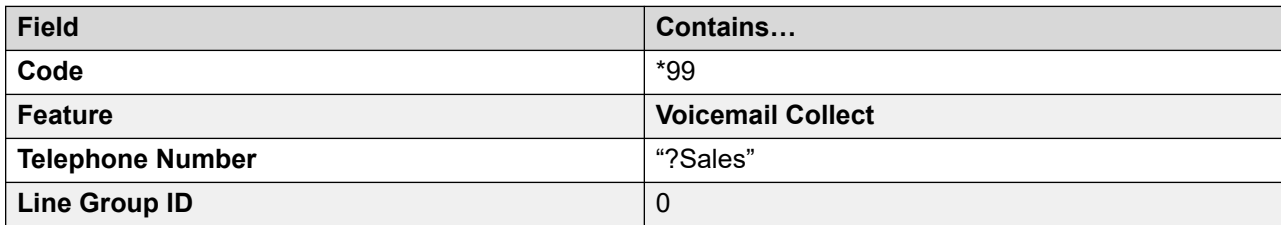

The **Voicemail Collect** feature and hunt group mailbox name can also be assigned to a user's programmable button.

#### **Related links**

[Hunt group mailbox access](#page-38-0) on page 39

### <span id="page-40-0"></span>**Remote access**

The standard methods for remote mailbox access apply to users or to hunt groups. See Remote [mailbox access](#page-59-0) on page 60 for more information.

#### **Related links**

[Hunt group mailbox access](#page-38-0) on page 39

### **Announcements**

Announcements are played to callers waiting to be answered. For a hunt group, this includes both callers ringing at an agent and still queued.

- If no voicemail channel is available for an announcement, the announcement is not played.
- Calls can be answered during the announcement.
- If a call is rerouted to a hunt group's **Night Service Destination** or **Out of Service Destination**, the announcements settings of the new destination are applied.
- If a call overflows, the announcements of the original group are still applied, not those of the overflow group.
- For announcements configured for hunt groups to be used effectively, the hunt group's **Group No Answer Time** must be extended.
- For announcements configured for users to be used effectively, the user's **No Answer Time**  must be extended or **Voicemail On** must be unselected.

#### **Related links**

[Hunt group mailbox configuration](#page-34-0) on page 35 Configuring announcements on page 41 [Recording announcements using short codes](#page-42-0) on page 43

### **Configuring announcements**

#### **Procedure**

- 1. Using IP Office Manager, receive the configuration from the system.
- 2. In the left navigation pane, do one of the following:
	- To configure an announcement for a user, click **User**.
	- To configure an announcement for a hunt group, click **Group**.
- 3. Click the **Announcements** tab.
- 4. Set the fields to the appropriate values. See [Group Announcement settings](#page-41-0) on page 42 for more information.
- 5. Click **OK**.

6. Save the configuration back to the system (**File** > **Save Configuration**).

#### <span id="page-41-0"></span>**Related links**

[Announcements](#page-40-0) on page 41

### **Group Announcement settings**

#### Path: **Group** > **Announcements**

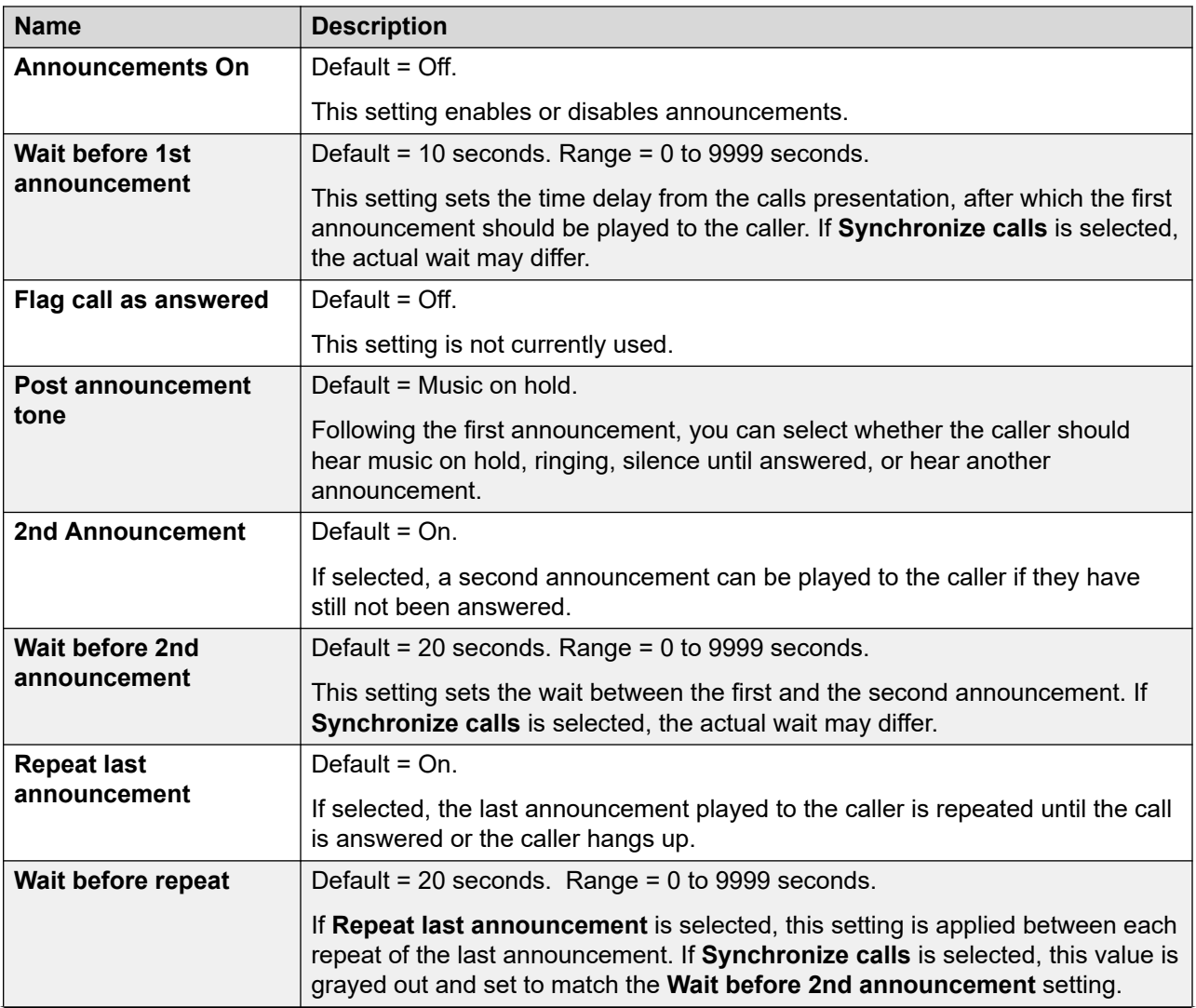

*Table continues…*

<span id="page-42-0"></span>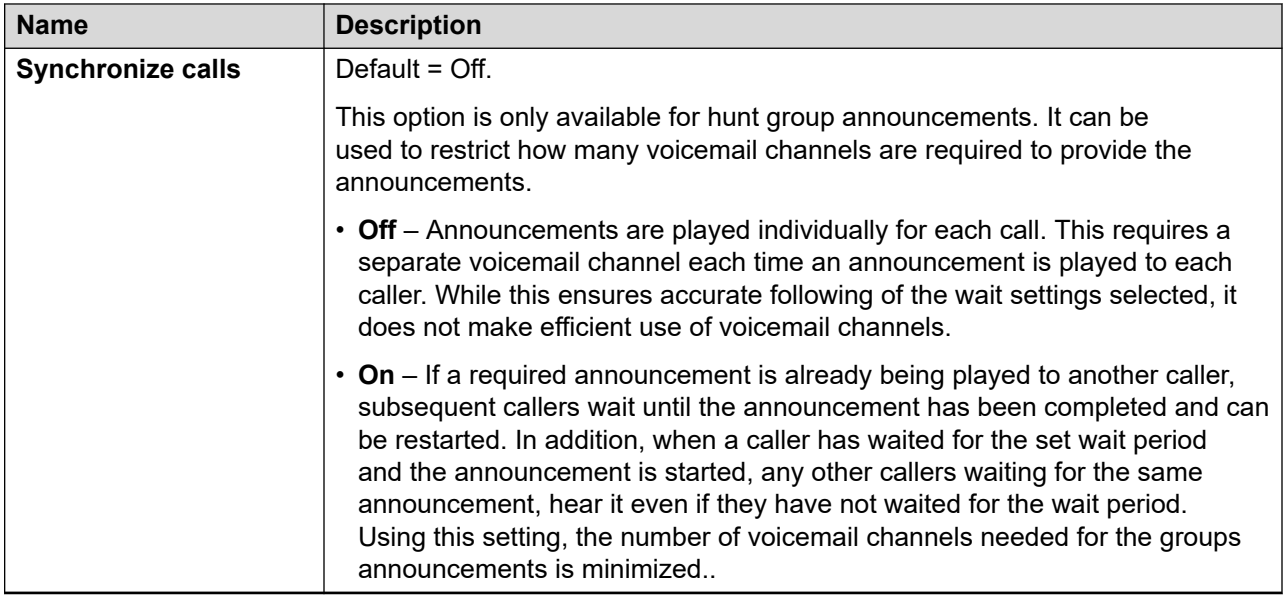

### **Recording announcements using short codes**

There are no default queue announcements for user and hunt groups. The maximum length for announcements is 10 minutes.

There are two default short codes that enable you to record announcements. On existing and upgraded systems these or similar short codes need to be added manually. The default short codes are:

- **91N; / N."1" / Record Message** Used to record an announcement 1. For example, to record announcement 1 for a hunt group on extension 300, dial **\*91300#** and follow the instructions to record the new announcement.
- **92N; / N."2" / Record Message** Used to record an announcement 2. For example, to record announcement 2 for a hunt group on extension 300, dial **\*92300#** and follow the instructions to record the announcement.

#### **Related links**

[Announcements](#page-40-0) on page 41

# <span id="page-43-0"></span>**Chapter 5: Auto attendant configuration**

In addition to basic voicemail operation, embedded voicemail supports auto attendant services. Up to 40 auto attendants are supported.

Each auto attendant consists of:

- **Actions** Each of the normal DTMF dialing keys; \*, # and 0 to 9, can be assigned to an action. Callers can dial through prompts, that is, press an action key while listening to the greeting prompts. You can also assign an action for the detection of fax tone.
- **Prompts** Separate morning, afternoon and evening (out of hours) greeting prompts can be recorded. Which prompt is used is defined by associated time profiles. The greeting prompt is followed by a menu options prompt. This is used to inform the caller of the auto attendant options. For more information, see [Prompt recordings](#page-48-0) on page 49. In situations where time profiles are absent, overlap, or conflict; the order of precedence is given to time profiles assigned to Morning, Afternoon, and then Evening.

#### **Related links**

Creating an auto attendant on page 44 [Recording Prompts](#page-48-0) on page 49 [Routing incoming calls to an auto attendant](#page-49-0) on page 50 [Transferring calls to an auto attendant](#page-50-0) on page 51 [Using an auto attendant to access voicemail](#page-52-0) on page 53 [Dial By Name](#page-53-0) on page 54 [Recording Caller Consent](#page-54-0) on page 55 [Using pre-recorded auto-attendant prompts](#page-56-0) on page 57

### **Creating an auto attendant**

#### **About this task**

This task is an example to setup an auto attendant for Embedded Voicemail. In this context, the auto-attendant must provide callers the option to press  $\sigma$  for reception that is hunt group 200 or  $\sigma$ for sales that is hunt group 301.

#### **Procedure**

1. Using IP Office Manager, receive the configuration from the system.

- 2. In the left navigation pane, right-click **Auto Attendant** and select **New**.
- 3. In the **Auto Attendant** tab, complete the fields as appropriate. See Auto Attendant tab field descriptions on page 45 for more information.
- 4. Click the **Actions** tab to define the actions available to callers depending on which DTMF key they press. Then do the following:
	- a. To define the auto attendant action when the **0** key is pressed, click the row that begins with **0**.
	- b. Click **Edit**.
	- c. In the **Action** drop-down box, select the appropriate action.
	- d. In the **Destination** drop-down box, select the appropriate destination.
	- e. Click **OK**.
	- f. Repeat the steps above for each key that requires a definition for this auto attendant.
- 5. Click **OK**.
- 6. Note the short codes shown in the **Auto Attendant** tab.
- 7. Save the configuration back to the system (**File** > **Save Configuration**).
- 8. To record prompts for the auto attendant using the short codes created, see [Prompt](#page-48-0)  [recordings](#page-48-0) on page 49.

[Auto attendant configuration](#page-43-0) on page 44 Auto Attendant General Settings on page 45 [Auto-Attendant Action Settings](#page-45-0) on page 46

### **Auto Attendant General Settings**

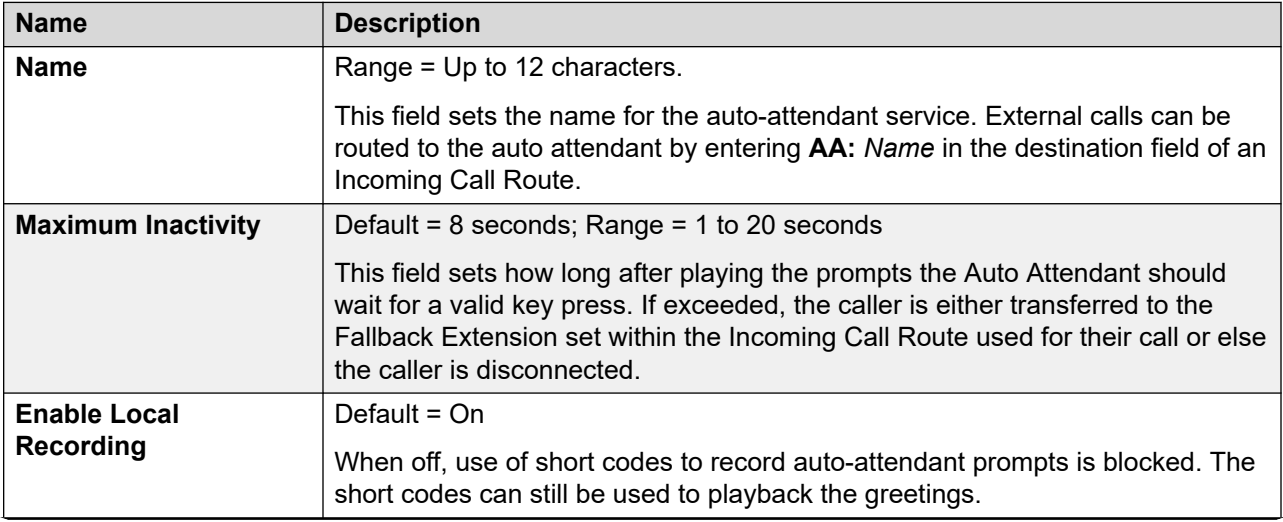

*Table continues…*

<span id="page-45-0"></span>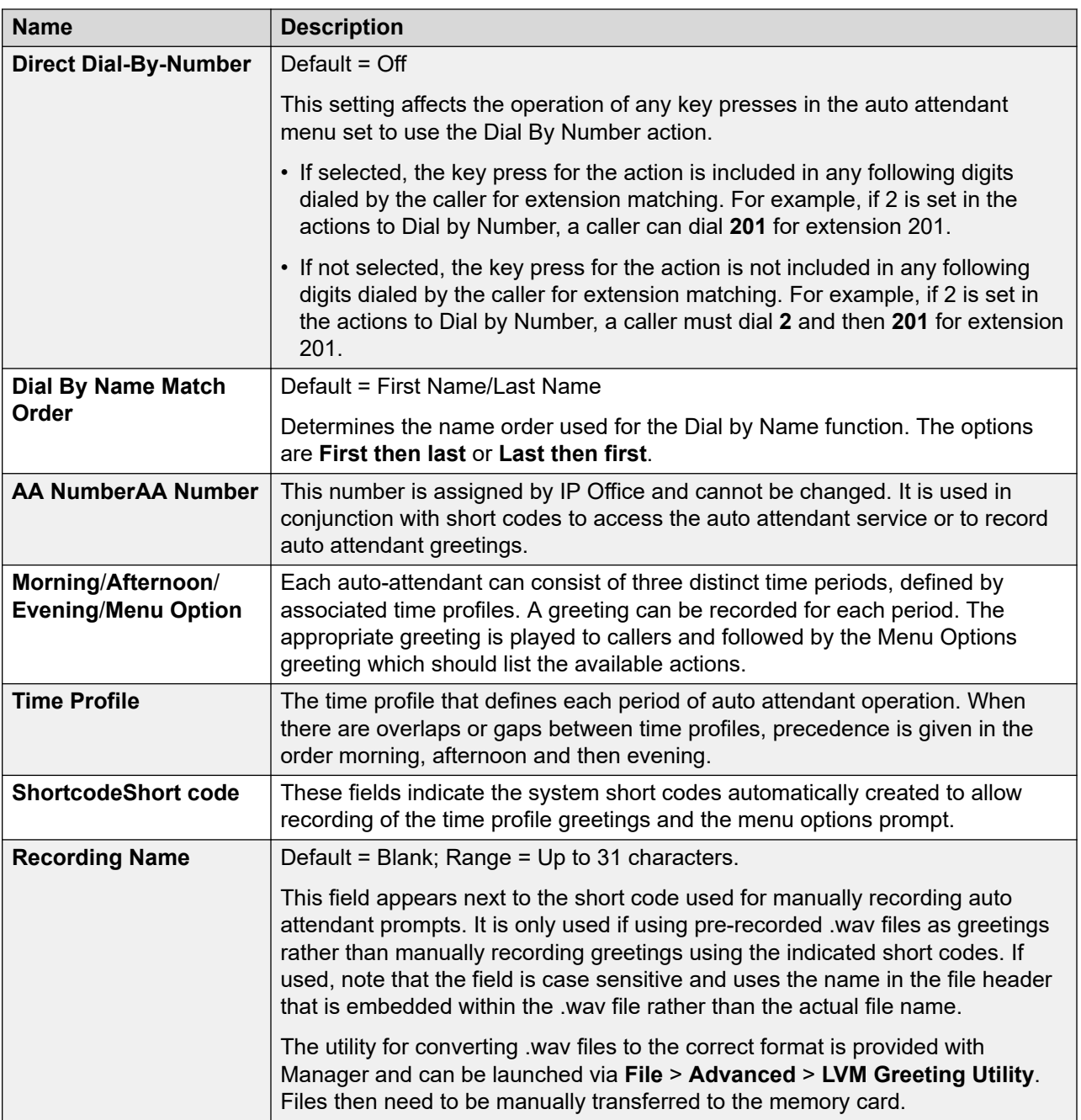

[Creating an auto attendant](#page-43-0) on page 44

### **Auto-Attendant Action Settings**

Each of the normal DTMF dialing keys; \*, # and 0 to 9, can be assigned to an action. Callers can dial-through prompts, that is press an action key while listening to the greetings prompts. You can also assign an action to the key **Fax** to automatically reroute calls where fax tone is detected.

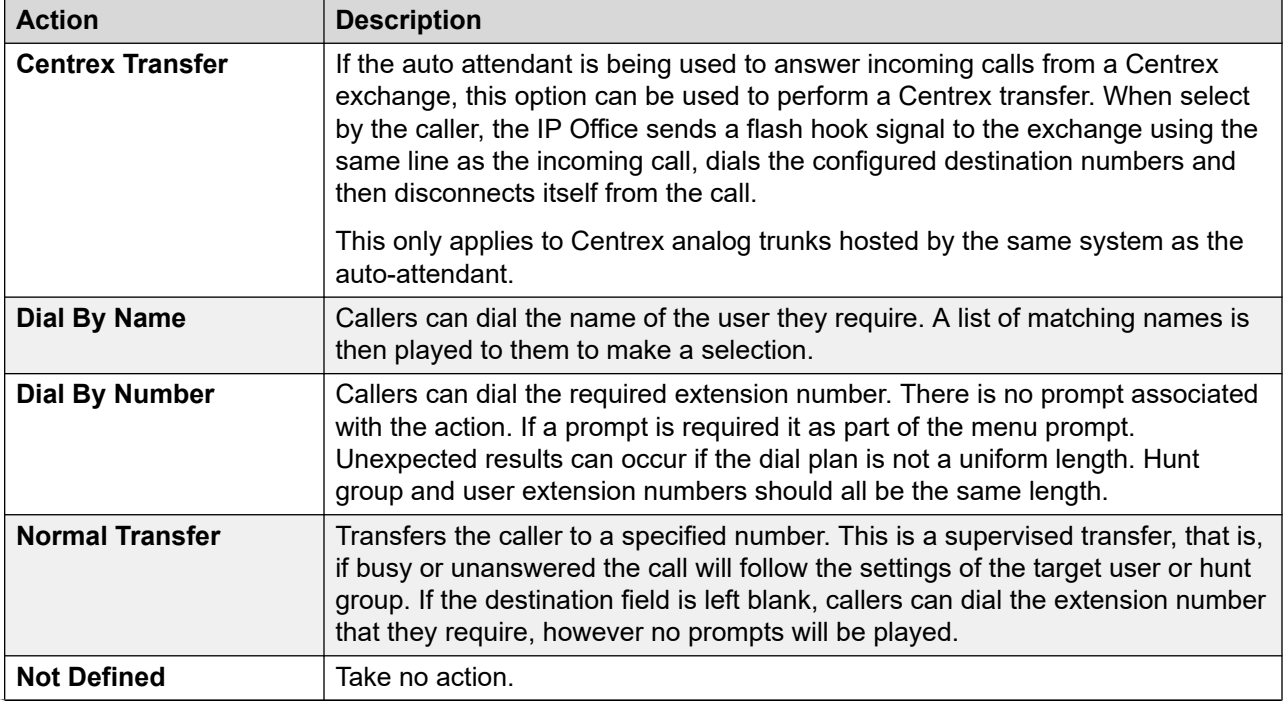

*Table continues…*

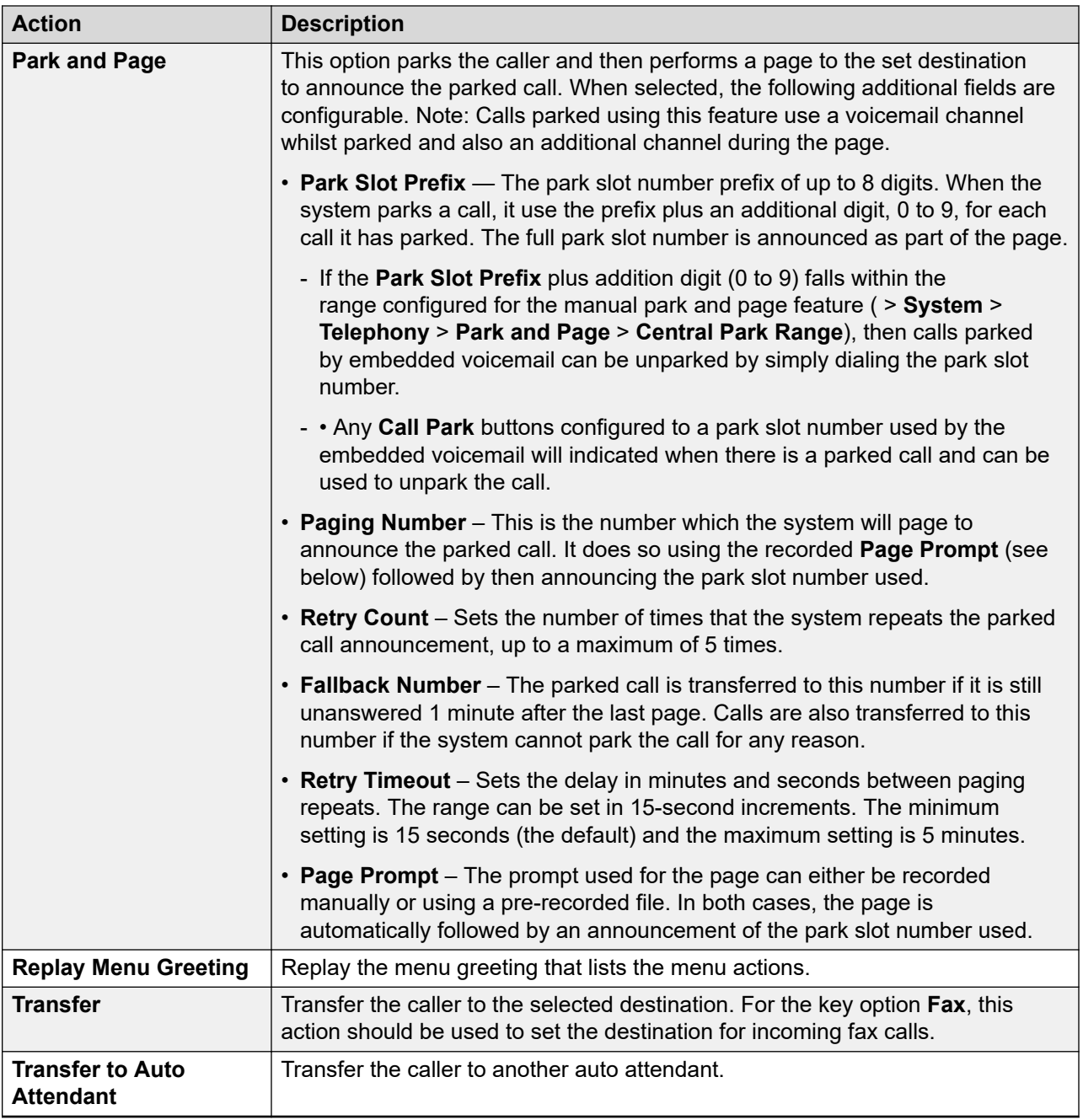

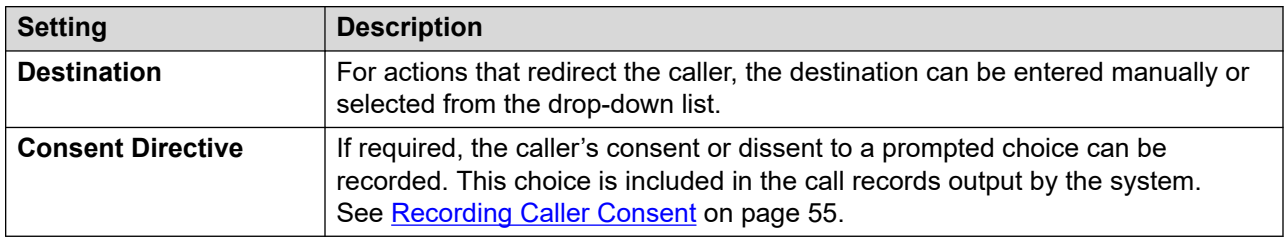

<span id="page-48-0"></span>[Creating an auto attendant](#page-43-0) on page 44

# **Recording Prompts**

When a new auto attendant is created, a number of short codes are automatically added to the system short codes table. They are  $*81XX$ ,  $*82XX$ ,  $*83XX$  and  $*84XX$ . These short codes allow the recording of the various auto attendant prompts by replacing the  $XX$  part with the auto-attendant number when dialing.

- \*81XX is used to hear and record the morning greeting for an auto-attendant.
- \*82XX is used to hear and record the afternoon greeting for an auto-attendant.
- \*83XX is used to hear and record the evening greeting for an auto-attendant.
- \*84XX is used to hear and record the actions menu prompt for an auto-attendant.
- The appropriate number to dial for each greeting is shown on the **Auto Attendant** tab in IP Office Manager.

When using any of these short codes, you hear the options:

- **1** to hear the current prompt.
- **2** to record a new prompt.
- **3** to save the new prompt.

#### **Page and Page Short Codes**

A number of system short codes also exist for recording the prompts for **Park and Page** actions. The short codes depend on the key (0 to 9,  $*$ , #) to which the action has been assigned and the number of the auto-attendant. The short codes allow the recording prompt by replacing the XX part with the auto-attendant number when dialing.

- \*800XX is used for **Park and Page** actions assigned to the 0 key.
- $\bullet$  ...
- \*809XX is used for **Park and Page** actions assigned to the 9 key.
- \*850XX is used for **Park and Page** actions assigned to the \* key.
- \*851XX is used for **Park and Page** actions assigned to the # key.

#### **Controlling Short Code Use**

To prevent abuse of the default short codes, they can be deleted or changed. They can also be removed from the system short codes section and rebuilt in the user short codes of a trusted user(s).

Alternatively, disabling the **Enabling Local Recording** option in an auto-attendant's settings stops the use of short codes to record the auto attendant's prompts and greetings.

#### <span id="page-49-0"></span>**Creating Auto Attendant Short Codes**

In order to create custom short codes for recording prompts, use the **Auto Attendant** feature. The **Telephone Number** field of the short code can take two forms:

- **Auto-Attendant Greeting and Menu Action Prompts:**
	- The **Telephone Number** can take the form "AA:"N".X" where *N* is the auto attendant number and *X* is 1 for the morning greeting, 2 for the afternoon greeting, 3 for the evening greeting and 4 for the menu options prompt.
	- The **Telephone Number** can take the form "AA:Name.X", where *Name* is the name of the auto attendant service, and *X* is 1 for the morning greeting, 2 for the afternoon greeting, 3 for the evening greeting, and 4 for the menu options prompt.
	- In both the above, you can omit the  $\cdot$  x to create a short code for calls to the autoattendant.
- **Park and Page Action Prompts:**
	- The **Telephone Number** takes the form "AA:"N".YY" where *N* is the auto attendant number and *YY* is a two-digit representation of the key to which the action has been assigned. That is, 00 for the 0 key, 01 for the 1 key,  $\dots$ , 09 for the 9, 10 for the \* key and 11 for the  $#$  key.

#### **Related links**

[Auto attendant configuration](#page-43-0) on page 44

# **Routing incoming calls to an auto attendant**

#### **About this task**

You can specify an auto attendant as a destination in the IP Office Incoming Call Routes table. Internal callers can access an auto attendant through a programmed DSS button or Phone Manager speed dial.

#### **Procedure**

- 1. Using IP Office Manager, receive the configuration from the system.
- 2. In the left navigation pane, click **Incoming Call Route**.
- 3. Select the appropriate route.
- 4. Click the **Standard** tab and confirm that the settings match the calls you expect to be routed to the auto attendant.

For more information, see the IP Office Manager on-line help.

- 5. Click the **Destination** tab.
- 6. In the **Destination** drop-down box, select the auto attendant.

<span id="page-50-0"></span>The names of the configured auto attendants are shown prefixed with AA:.

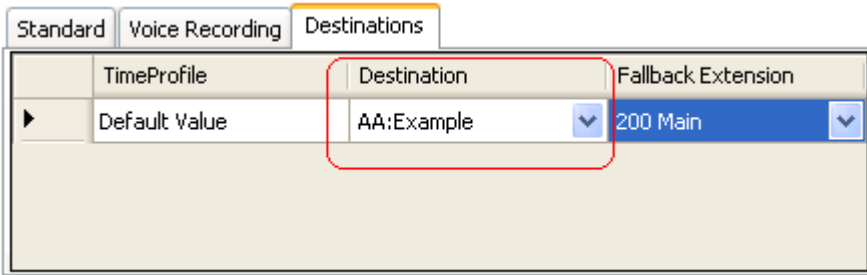

In this example, the **Fallback Extension** has also been set to route calls to a hunt group. The Fallback Extension setting is used for callers in the auto attendant who do not make a valid key press within the auto attendant's **Maximum Inactivity** time.

Using time profiles, you can add additional destination sets to use the auto attendant at certain times of day or to use different auto attendants at different times.

- 7. Click **OK**.
- 8. Save the configuration back to the system (**File** > **Save Configuration**).

#### **Related links**

[Auto attendant configuration](#page-43-0) on page 44

# **Transferring calls to an auto attendant**

Normally calls are directed to an auto attendant by an incoming call route. However, it can also be useful to transfer calls received at an internal extension to an auto attendant.

#### **Related links**

[Auto attendant configuration](#page-43-0) on page 44 [Short codes](#page-51-0) on page 52

### **Programmed buttons**

Avaya telephones with programmable buttons can be programmed to access auto attendant services.

### **Creating an auto attendant button**

#### **About this task**

Use this procedure to set up a programmed button so that a user can use the button to transfer calls to the auto attendant.

#### **Procedure**

1. From the IP Office system configuration, set the action of one of the user's programmable buttons to **Dial**.

- <span id="page-51-0"></span>2. Set the associated telephone number to **AA**:*Name* where *Name* matches the name of the auto attendant.
- 3. Select **File** > **Save Configuration** to save the changes back to the system.

### **Transferring a call using a programmed button**

#### **Procedure**

- 1. Place the call on hold.
- 2. Press the button programmed for the auto attendant.
- 3. Hang up the call at their extension.

A blind transfer of the held call to the auto attendant occurs.

## **SoftConsole**

SoftConsole is an application intended for telephone system operators or receptionists. It displays details of calls and allows the system operators or receptionists to quickly see the status of the callers required destination and transfer the call.

### **Creating a SoftConsole auto attendant speed dial**

#### **Procedure**

- 1. Click the required **BLF Group** tab.
- 2. Right-click the speed dial panel and select **New** > **BLF Group Member**.
- 3. In the **Name** field, enter a name for the auto attendant.
- 4. In the **Number** field, enter **AA:** *Name* where *Name* matches the name of the auto attendant.
- 5. Click **OK**.

### **Transferring a SoftConsole call using speed dial**

#### **Procedure**

- 1. During a call that you want to transfer to the auto attendant, click **Hold** to place the call on hold.
- 2. Click the **BLF Group** tab.
- 3. Click the speed dial created for the auto attendant.
- 4. Click **Complete Transfer** to transfer the held caller.

### **Short codes**

The Auto Attendant short code feature can be used to connect to a particular auto attendant. The **Telephone Number** field takes the form **AA:** followed by the auto attendant service name.

Once a short code for a particular auto attendant has been created, callers can be transferred.

#### <span id="page-52-0"></span>**Example**

In this example, dialing **\*98** connects the user with the auto attendant named *Example*.

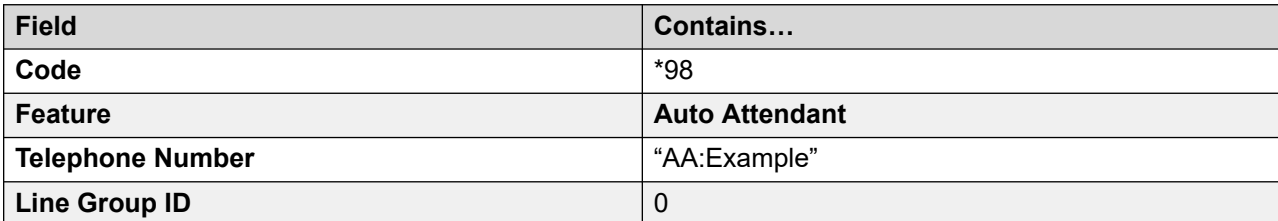

#### **Related links**

[Transferring calls to an auto attendant](#page-50-0) on page 51 Transferring calls using short codes on page 53

### **Transferring calls using short codes**

#### **Procedure**

- 1. Press **TRANSFER**.
- 2. Dial the auto attendant short code.
- 3. Press **TRANSFER** again to complete the process.

#### **Related links**

[Short codes](#page-51-0) on page 52

# **Using an auto attendant to access voicemail**

#### **About this task**

A useful function in auto attendants is to let callers access their own voicemail mailbox. This can be achieved by first creating a short code and then using the short code as an auto attendant destination. Use this procedure to create a short code for remote access.

For systems being centrally managed through System Manager, this task cannot be performed using IP Office Manager launched from System Manager. You must first disable **Under SMGR Administration** in **Security Settings** before you perform this task.

#### **Procedure**

- 1. Using IP Office Manager, receive the configuration from the system.
- 2. Do one of the following:
	- To create remote access for a user, in the left navigation pane, click **User** and then select the appropriate user.
	- To create remote access for a hunt group, in the left navigation pane, click **Group** and then select the appropriate hunt group.
- <span id="page-53-0"></span>3. Click the **Voicemail** tab.
- 4. Ensure that a **Voicemail Code** has been set. Remote access cannot work without a voicemail code.
- 5. In the left navigation pane, right-click **Shortcode** and select **New**.
- 6. Create a short code as in the following example:

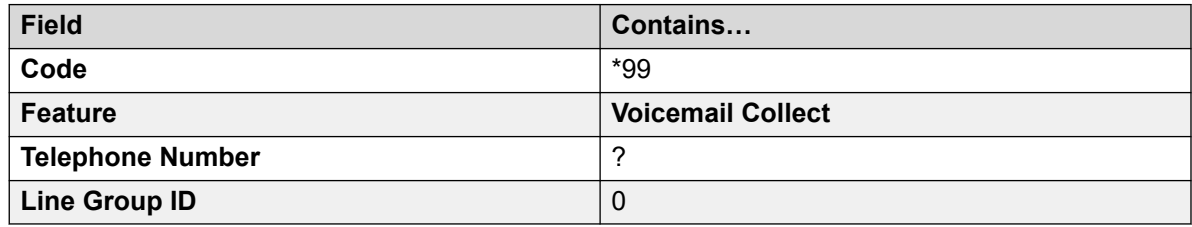

- 7. Click **OK**.
- 8. Create an auto attendant and select the key that the caller should use. See [Creating an](#page-43-0) [auto attendant](#page-43-0) on page 44 for more information.
	- a. Set the **Action** to **Normal Transfer**.
	- b. In the **Destination** drop-down box, type the short code.

Following the example shown in step 6, type  $*99$ .

- 9. Click **OK**.
- 10. Save the configuration back to the system (**File** > **Save Configuration**).

#### **Related links**

[Auto attendant configuration](#page-43-0) on page 44

# **Dial By Name**

The Dial By Name feature can be selected as an auto attendant option. Callers selecting this option are asked to dial the name they require and then press **#**. The recording name prompts of matching users are then used to allow the caller to make their selection.

The name order (**First then last** or **Last then first** is set by the **Dial By Name Match Order**  setting in the auto attendant on the **Auto Attendant** tab.

The name used for matching is taken from the user's configuration within the IP Office configuration. The **Full Name** is used if set, otherwise the **Name** is used.

Users are excluded from **Dial By Name** if they:

- Are marked as **Ex Directory** (**User** > **User**) in the IP Office configuration.
- Do not have a recorded mailbox name prompt. They can record their own name by dialing **\*05** after accessing their mailbox.

The Dial By Name feature assumes that a standard ITU lettered dialing pad is being used.

<span id="page-54-0"></span>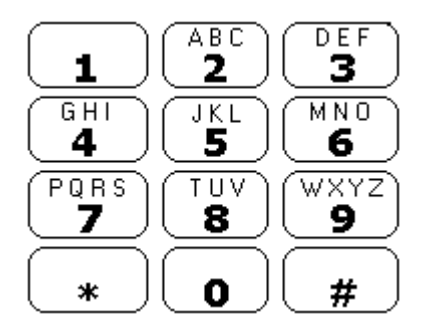

#### **How Dial By Name works**

1. The caller gets a prompt to dial the name they require and then press **#**.

For example, dialing **527** matches names starting with JAS (for example "Jason") and KAR (for example "Karl").

Callers can also press **\*#** to exit without making a selection.

- 2. If no matches are found, the caller is given the option to retry.
- 3. If 10 or less matches are found, the matching mailbox name greetings are played as part of a selection list.

For example, "Press 1 for …", "Press 2 for …", "Press 3 for …", etc.

4. If more then 10 matches are found, the caller is prompted to either press **#** to hear the first 10 matches or to dial more characters to reduce the number of matches. If they select to play the list, after each set of 10 matches they can either make a selection or follow the prompts for other options.

#### **Related links**

[Auto attendant configuration](#page-43-0) on page 44

# **Recording Caller Consent**

In some scenarios, you may want to prompt the user as to whether they consent to an action or requirement. It may also be a requirement to keep a record of the caller's consent.

When using embedded voicemail, this can be done using the **Consent Directive** settings of each auto-attendant action. These cause a consent value to be included in the system's SMDR output for the call  $(0 =$  consent not requested,  $2 =$  consent given,  $6 =$  consent denied). The consent value is also included in available to the system's DevLink3 CTI output.

### **Example**

The customer has a sales group. If the group is busy, they want to give callers the chance to leave their address details and have someone get in touch later. However, local laws require them also log that the caller consented to the company having a record of caller's address information.

- 1. In the system configuration, they have setup 2 sales groups with the same members:
	- a. One group is configured with voicemail enabled to answer calls if no agent answers in a reasonable time. That mailbox prompts the caller to leave their contact information and an agent will contact them.
	- b. The other group is configured with voicemail disabled.
- 2. An auto-attendant has been created for the sales team calls. The menu actions prompt informs callers "If you are okay with us recording your address and contact details if any agent cannot answer immediately, press 1 and we will contact you. If otherwise, press 0. Note however that we may have to drop calls if our agents are all busy."

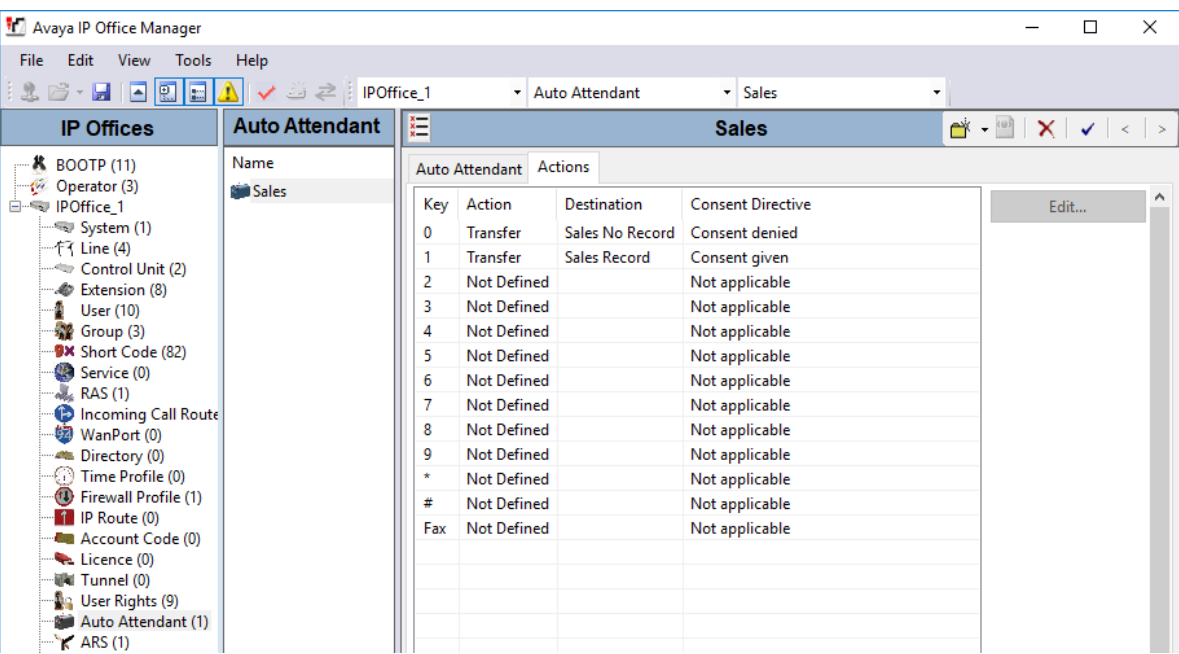

- 3. The two actions, keys 0 and 1, have been configured to transfer to the caller to the appropriately configured groups.
- 4. The incoming call route for sales calls has its **Destination** set to AA:Sales.

#### **Related links**

[Auto attendant configuration](#page-43-0) on page 44

# <span id="page-56-0"></span>**Using pre-recorded auto-attendant prompts**

You can convert pre-recorded audio files for use as auto-attendant prompts.

- It can take up to 5 minutes before the system begins using a newly uploaded file.
- If a system administrator records a new prompt from their phone, the pre-recorded file is deleted.
- You can also use pre-recorded files for user mailboxes. See Using pre-recorded autoattendant prompts on page 57.

The source WAV file must have the following properties:

- 8KHz Mono
- 16-bit PCM Uncompressed

#### **Related links**

[Auto attendant configuration](#page-43-0) on page 44 Converting pre-recorded files on page 57 [Transferring Recordings to Embedded Voicemail](#page-57-0) on page 58 [Configuring an Auto Attendant to use a greeting file](#page-57-0) on page 58

### **Converting pre-recorded files**

#### **Before you begin**

The original recording must be in the following WAV file format:

- 8KHz Mono
- 16-bit PCM Uncompressed

#### **About this task**

This task converts the source WAV file recording to the format required by Embedded Voicemail.

For systems being centrally managed through System Manager, this task cannot be performed using IP Office Manager launched from System Manager. You must first disable **Under SMGR Administration** in **Security Settings** before you perform this task.

#### **Procedure**

- 1. Open IP Office Manager.
- 2. Select **File** > **Advanced** > **LVM Greeting Utility**.
- 3. Next to the **Input File** field, click the **…** button and select the WAV file.
- 4. Next to the **Output File** field, click the **…** button and select the location and file name for the converted file to be save to.
	- This must be a directory to which you have normal file access rights. Attempting to save to a directory that requires administrator rights, such as the IP Office Manager program directory, will cause an error message to be displayed.
- <span id="page-57-0"></span>5. Enter a **File Name** and click **Save**. This is the name that will be entered into the configuration to use the recording. The file name extension must be . c11.
- 6. In the **Output File Type** field:
	- a. To create an auto attendant greeting file, select **Auto Attendant**.
	- b. To create a greeting file for a user extension, select one of the following:
		- **Announcement1** Select for a file to be used as a user's first announcement.
		- **Announcement2** Select for a file to be used as a users second announcement.
		- **Greeting** Select for a file to be used as the user's mailbox greeting. This will then replace the default mailbox greeting and any greeting recorded by the user.
		- **Name** Select for a file to be used on place of the user's extension number in other mailbox prompts.
- 7. If you are creating an auto attendant greeting, enter a **Recording Name**. The name is case sensitive.
- 8. If you are creating a user greeting, in the **User Extension** field, enter the user's name.
- 9. In the **Format** drop-down box, select **G711**.
- 10. Click **OK**.

[Using pre-recorded auto-attendant prompts](#page-56-0) on page 57

### **Transferring Recordings to Embedded Voicemail**

#### **About this task**

For systems being centrally managed through System Manager, this task cannot be performed using IP Office Manager launched from System Manager. You must first disable **Under SMGR Administration** in **Security Settings** before you perform this task.

#### **Procedure**

- 1. In IP Office Manager, select **File** > **Advanced** > **Embedded File Management**.
- 2. Drag and drop the greeting file into the System SD\SYSTEM\DYNAMIC\LVMAIL\AAG folder on the System SD card.
- 3. Wait at least 5 minutes before testing operation. The system does not start using new uploaded files immediately.

#### **Related links**

[Using pre-recorded auto-attendant prompts](#page-56-0) on page 57

### **Configuring an Auto Attendant to use a greeting file**

#### **About this task**

The same greeting file can be used by multiple auto attendants.

#### **Procedure**

- 1. Using IP Office Manager, receive the configuration from the system.
- 2. Select the **Auto Attendant** form and select or create the required auto attendant.
- 3. In the **Recording Name** field, enter the name of the greeting to be used.

This is the **Recording Name** entered during the file conversion, not the actual file name. The name is case sensitive.

- 4. Once uploaded to the IP Office, the converted files can still be recorded over using the default short codes for recording auto attendant greetings. To prevent this use, deselect the **Enable Local Recording** option of the auto attendant.
- 5. Click **OK**.
- 6. Save the configuration back to the system (**File** > **Save Configuration**).

#### **Related links**

[Using pre-recorded auto-attendant prompts](#page-56-0) on page 57

# <span id="page-59-0"></span>**Chapter 6: Miscellaneous**

This section covers general aspects of embedded voicemail operation.

#### **Related links**

Remote mailbox access on page 60 [Mailbox Password Rules](#page-60-0) on page 61 [Configuring buttons](#page-61-0) on page 62 [Short Codes](#page-62-0) on page 63

### **Remote mailbox access**

Remote mailbox access is accessing a mailbox from any location that does not match the mailbox user's or hunt group's number. That includes both internal and external access.

Remote access is possible only if the mailbox user or hunt group has a voicemail code set in the IP Office configuration.

You can enable remote mailbox access using any of the following methods:

- Direct from an incoming call route
- Using a short code
- Via an auto attendant

#### **Direct from an incoming call route**

An incoming call route can be configured to enable remote access to a mailbox. The option **Voicemail** can be selected as the Destination and/or Night Service Destination of an Incoming Call Route.

#### **Using a short code**

A short code can be created that uses the Voicemail Collect feature but without a mailbox name specified in the **Telephone Number** field. An example is shown below. This short code could be utilized by users on the system as the destination in an Incoming Call Route or as the destination for a auto attendant option.

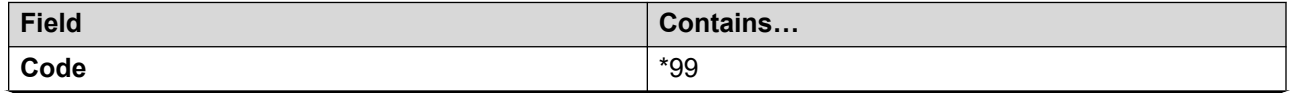

*Table continues…*

<span id="page-60-0"></span>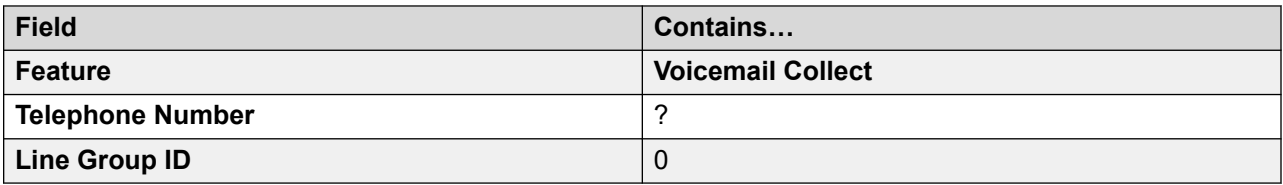

#### **Via an auto attendant**

An auto attendant can be used to enable remote access to a mailbox. A short code similar to the example above could be entered as the Destination for one of the auto attendant **Normal Transfer** key options. For more information, see [Using an auto attendant to access voicemail](#page-52-0) on page 53.

#### **Related links**

[Miscellaneous](#page-59-0) on page 60

# **Mailbox Password Rules**

#### **About this task**

The IP Office system controls the rules applied to mailbox passwords. These are:

• Whether the password has a minimum length and what that length is.

• Whether complexity rules are applied when passwords are changed. When applied, the complexity rules are:

- No forward or reverse sequence of numbers, for example 1234 or 4321.
- No repeated digits, for example 1111.
- No match to the extension number.

Note: You can set and change (though not see) mailbox passwords through the system configuration. The passwords set there do not need to comply with the password enforcement rules. However, when the password is changed by the user, the password enforcement rules are applied.

This process sets the voicemail mailbox password rules that the system applies to all mailboxes.

#### **Procedure**

- 1. Using IP Office Manager, receive the configuration from the system.
- 2. In the navigation pane, click **System**.
- 3. Select **Voicemail**.
- 4. To apply system-wide password rules, select **Enforcement**. The following settings are then applied when users attempt to set or change their voicemail password.
- 5. The **Minimum length** setting set the minimum password length allowed. The default is 4 digits.
- <span id="page-61-0"></span>6. Select whether the system should also enforce additional rules by selecting **Complexity**.
- 7. Click **OK**.
- 8. Save the configuration back to the system (**File** > **Save Configuration**).

[Miscellaneous](#page-59-0) on page 60

# **Configuring buttons**

#### **About this task**

The same features used for embedded voicemail short codes can also be assigned to telephone buttons.

For systems being centrally managed through System Manager, this task cannot be performed using IP Office Manager launched from System Manager. You must first disable **Under SMGR Administration** in **Security Settings** before you perform this task.

#### **Procedure**

- 1. Using IP Office Manager, receive the configuration from the system.
- 2. In the left navigation pane, click **User**.
- 3. Click the required user.
- 4. Click the **Button Programming** tab.
- 5. Click the button line that you want to change.
- 6. Click **Edit**.
- 7. Next to the **Action** field, click the **…** button.
- 8. Select **Advanced** > **Voicemail** to display the list of voicemail features.
- 9. Configure the fields as appropriate. See **Button Programming tab field descriptions** on page 63 for more information.
- 10. Repeat steps 4 through 9 for all the keys required.
- 11. Click **OK**.
- 12. Repeat this procedure for other users as required.
- 13. Save the configuration back to the system (**File** > **Save Configuration**).

#### **Related links**

[Miscellaneous](#page-59-0) on page 60 [Button Programming Actions](#page-62-0) on page 63

# <span id="page-62-0"></span>**Button Programming Actions**

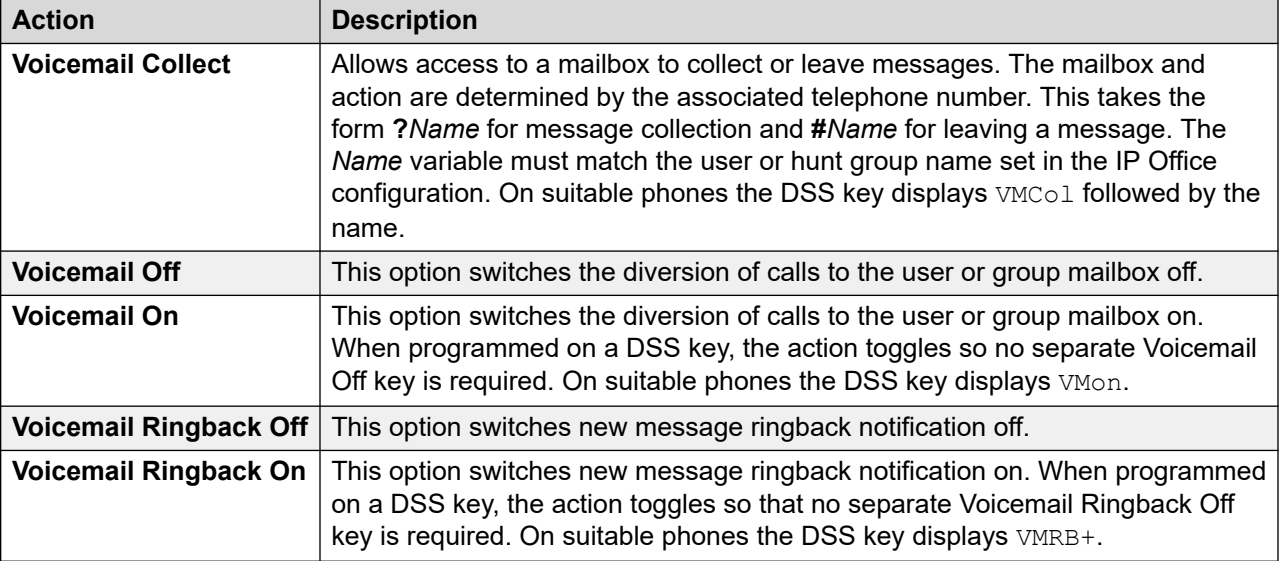

#### **Related links**

[Configuring buttons](#page-61-0) on page 62

### **Short Codes**

Embedded voicemail supports a number of short code features.

#### **Related links**

[Miscellaneous](#page-59-0) on page 60 Default short codes on page 63 [Short code features](#page-64-0) on page 65

### **Default short codes**

The following default system short codes can be used with embedded voicemail.

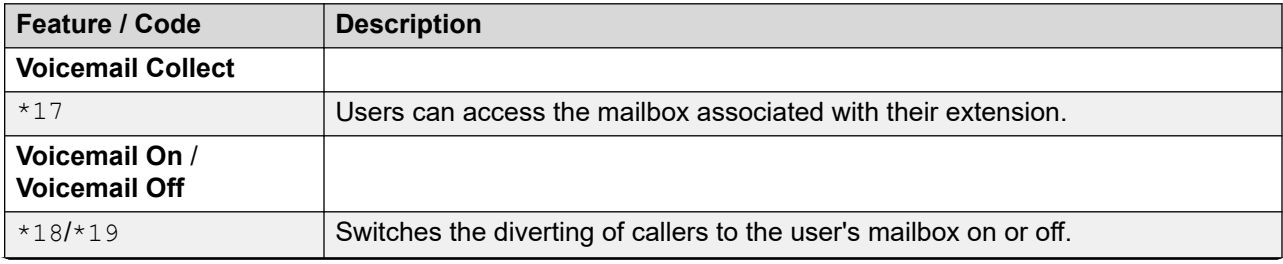

*Table continues…*

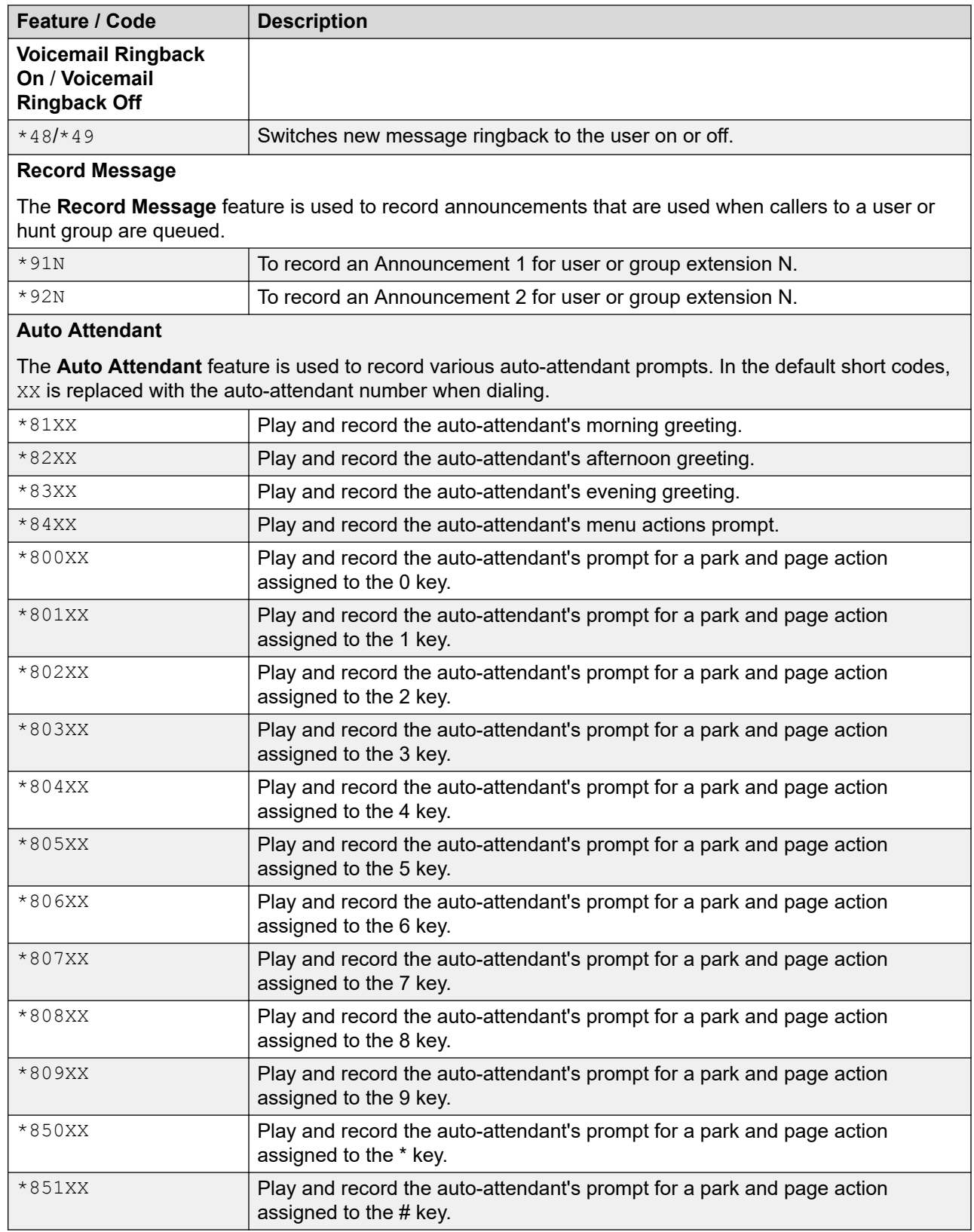

<span id="page-64-0"></span>[Short Codes](#page-62-0) on page 63

### **Short code features**

Additional short codes can be added as required using the short code features listed below. For more information about short codes, refer to the IP Office Manager on-line help and user document.

#### **Voicemail Collect**

This short code feature can be used to create short codes for collecting or leaving messages. The exact action is set by the use of either ? or # in the telephone number. For example, "?Main" indicates collection of messages in the mailbox called Main. "#Main" indicates that a user wants to leave a message in the mailbox called Main. Note that the quotation marks are required, and the name must match the user or hunt group whose mailbox is being accessed. For example:

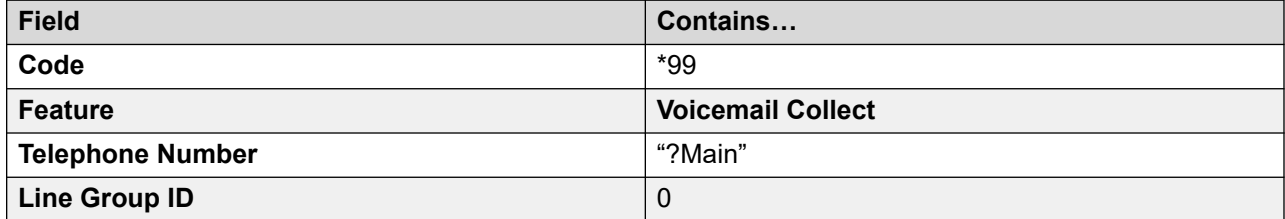

#### **Question mark**

Using just ? in the **Telephone NumberTelephone Number** without quote marks and without a mailbox name allows remote access. The user would be prompted to enter the mailbox number and then the mailbox access code if set.

#### **Voicemail On/Voicemail Off**

These two features switch the diversion of calls to the user mailbox on/off. No telephone number is required for either of these features.

#### **Voicemail Ringback On/Voicemail Ringback Off**

These two features switch new message ringback notification on/off. No telephone number is required for either of these features.

#### **Auto Attendant**

This feature is used for the recording of auto attendant prompts and greetings. Normally the short codes for this are created automatically. However, they can be deleted and reassigned as required. See [Recording Prompts](#page-48-0) on page 49.

#### **Record Message**

Allows the recording of announcement messages for users and hunt groups.

#### **Shutdown Embedded Voicemail**

Allows the Embedded Voicemail service provided by the memory card or System SD card to be disabled. For IP Office Release 6 and earlier systems, this short code should be used before removing a memory card from the system. For IP Office Release 6 and later systems, a memory card shutdown command should be used instead.

### **Startup Embedded Voicemail**

Allows an Embedded Voicemail service that has been shutdown to be restarted.

#### **Related links**

[Short Codes](#page-62-0) on page 63

# <span id="page-66-0"></span>**Chapter 7: Mailbox Maintenance**

Embedded voicemail does not support a dedicated client for voicemail configuration and mailbox management. However, using other standard IP Office applications, some mailbox management is possible.

#### **Related links**

Viewing Mailboxes on page 67 Viewing the Embedded Voicemail Files on page 67 [Monitoring Embedded Voicemail](#page-67-0) on page 68 [Monitoring Embedded Voicemail housekeeping](#page-68-0) on page 69 [DTE Port Maintenance](#page-69-0) on page 70

## **Viewing Mailboxes**

#### **About this task**

Using the System Status application, it is possible to view the voicemail mailboxes. The details include the number of messages of different types (new, read and saved) in each mailbox.

#### **Procedure**

- 1. Start System Status and connect to the system. If not installed on the PC, System Status can be started from the system by browsing to its IP address and selecting **System Status**.
- 2. From the navigation tree select **Voicemail** and then **Mailboxes**.

#### **Related links**

Mailbox Maintenance on page 67

## **Viewing the Embedded Voicemail Files**

#### **About this task**

The files for embedded voicemail are all stored on the System SD card inserted into the system. They are all stored in the same folder, there are not separate folders for each mailbox.

#### <span id="page-67-0"></span>**Procedure**

- 1. Start IP Office Manager
- 2. Select **File** > **Advanced** > **Embedded File Management**.
- 3. Select the system and enter an administrator name and password.
- 4. In the navigation tree, select System SD\SYSTEM\DYNAMIC\LVMAIL.
- 5. The files shown are the messages, greetings and prompts for all the mailboxes.
- 6. Select a file to shown its details in the **File Details** section.

#### **Related links**

[Mailbox Maintenance](#page-66-0) on page 67

# **Monitoring Embedded Voicemail**

#### **About this task**

Use the IP Office Monitor application to observe the operation of Embedded Voicemail.

#### **Procedure**

- 1. Select **Start** > **IP Office** > **Monitor** and connect to the system.
- 2. Select > **Filters** > **Trace Options**.
- 3. To include Embedded Voicemail events on the monitor trace, do the following:
	- a. On the **Call** tab, select the options that you want to monitor in the **Embedded Voicemail** section.
	- b. Set the **Trace Colour** to a distinctive color.
- 4. Click **OK**.

```
********** SysMonitor v6.0 (11031) **********
********** contact made with 192.168.42.119 at 10:08:25 15/11/2006 ***********
*********** System (192.168.42.119) has been up and running for 1day, 19hrs, 3mins
and 7secs(154987775ms) ****
 154987776mS PRN: Monitor Started IP=192.168.42.130 IP 500 4.0(11031) IP500_40
   (IP Office: Supports Unicode, System Locale is eng)
154987776mS PRN: LAW=A PRI=0, BRI=4, ALOG=4, ADSL=0 VCOMP=32, MDM=0, WAN=0, 
MODU=0 LANM=0 CkSRC=1
VMAIL=1(VER=2 TYP=3) CALLS=0(TOT=6)
 154987778mS LIST2: IFACE(4) "LAN1","LAN2","DialIn","RemoteManager"
A:\lvmail\ENG\*.*
 155088356mS PRN: LVM Flash A: NextFlashItemScan: Scanning A:\lvmail\ITA\*.*
155088456mS PRN: LVM Flash A: NextFlashItemScan: Finished Scanning 
A:\lvmail\ITA\*.*
 155088462mS PRN: LVM Flash A: NextFlashItemScan: Finished Scanning A:\lvmail\*.*
 155088462mS PRN: LVM Flash A: NextFlashItemScan: END-OF-LIST found
 155088462mS PRN: LVM FlashMan: FiveMinuteActions: called
155088520mS PRN: LVM FlashMan: FiveMinuteActions: Free: 955.9 MBytes (92%)<br>155088520mS PRN: 33 Hours 11 Minutes Approx. Remaining
 155088520mS PRN: 33 Hours 11 Minutes Approx. Remaining
                           1550 FMML Size: 27
```
#### <span id="page-68-0"></span>**Result**

Embedded Voicemail events are now shown in the Monitor trace when running. These events are all prefixed LVM.

#### **Related links**

[Mailbox Maintenance](#page-66-0) on page 67

# **Monitoring Embedded Voicemail housekeeping**

#### **About this task**

Embedded Voicemail performs housekeeping approximately every 5 minutes, subject to other system activity. You can observe the Embedded Voicemail housekeeping by enabling the **House Keeping** trace option.

#### **Procedure**

- 1. From the **Start** menu, select **Programs** > **IP Office**.
- 2. Select **Monitor**.
- 3. Select **File** > **Select Unit**. The Select System to Monitor window opens.
- 4. Enter the **Control Unit IP Address** and password. Depending on how the system is configured, the password required is either the system password or the separate monitor password if set.
- 5. Select **Filters** > **Trace Options**.
- 6. On the All Settings window, under **Embedded Voicemail**, click the check box for **Housekeeping** to select this option.
- 7. Click **OK**.

#### **Result**

Embedded Voicemail events are now shown in the Monitor trace when running. These events are all prefixed  $LVM$ . Details include the approximate remaining message capacity of the memory card.

```
156165753mS LVM(housekeeping): FlashMan: FiveMinuteActions: called 2009/01/29 
06:52:55
156165796mS LVM(housekeeping): FlashMan: FiveMinuteActions: Free: 426.4 MBytes ( 81% )
156165796mS LVM(housekeeping): 14 Hours 48 Minutes Approx. Remaining<br>156165796mS LVM(housekeeping): FMML Size: 35
156165796mS LVM(housekeeping):
```
#### **Related links**

[Mailbox Maintenance](#page-66-0) on page 67

# <span id="page-69-0"></span>**DTE Port Maintenance**

#### **About this task**

Using a serial cable, it is possible to perform a range of commands on the system running embedded voicemail. See the "Installing IP500 V2" manual for details of the cable required and the serial port settings.

### **Warning:**

• These options should be used with caution. The DTE interface includes other options that can erase the whole systems software and configuration.

#### **Procedure**

- 1. Connect to the system using a serial cable.
- 2. Enter **AT**. The system should respond OK.
- 3. Enter **AT-DEBUG**. The system will respond with hello >.
- 4. Enter **ivm-help**. The system responds by listing the mailbox and message commands. These are:

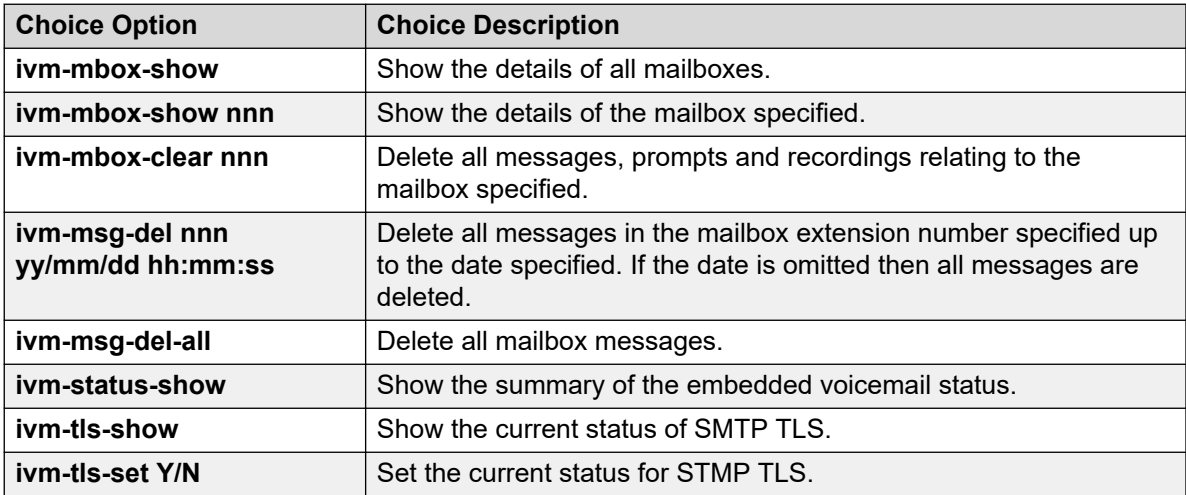

#### **Related links**

[Mailbox Maintenance](#page-66-0) on page 67

# <span id="page-70-0"></span>**Chapter 8: Additional Help and Documentation**

The following pages provide sources for additional help.

#### **Related links**

Additional Manuals and User Guides on page 71 Getting Help on page 71 [Finding an Avaya Business Partner](#page-71-0) on page 72 [Additional IP Office resources](#page-71-0) on page 72 [Training](#page-72-0) on page 73

# **Additional Manuals and User Guides**

The Avaya [Documentation Center](https://documentation.avaya.com) website contains user guides and manuals for Avaya products including IP Office.

- For a listing of the current [IP Office](https://documentation.avaya.com/bundle/IPOfficeManuals) manuals and user guides, look at the Avaya IP Office<sup>™</sup> [Platform Manuals and User Guides](https://documentation.avaya.com/bundle/IPOfficeManuals) document.
- The **Avaya IP Office [Knowledgebase](https://ipofficekb.avaya.com)** and **Avaya Support** websites also provide access to the IP Office technical manuals and users guides.
	- Note that where possible these sites redirect users to the version of the document hosted by the Avaya [Documentation Center.](https://documentation.avaya.com)

For other types of documents and other resources, visit the various Avaya websites (see [Additional IP Office resources](#page-71-0) on page 72).

#### **Related links**

Additional Help and Documentation on page 71

# **Getting Help**

Avaya sells IP Office through accredited business partners. Those business partners provide direct support to their customers and can escalate issues to Avaya when necessary.

<span id="page-71-0"></span>If your IP Office system currently does not have an Avaya business partner providing support and maintenance for it, you can use the Avaya Partner Locator tool to find a business partner. See Finding an Avaya Business Partner on page 72.

#### **Related links**

[Additional Help and Documentation](#page-70-0) on page 71

# **Finding an Avaya Business Partner**

If your IP Office system currently does not have an Avaya business partner providing support and maintenance for it, you can use the Avaya Partner Locator tool to find a business partner.

#### **Procedure**

- 1. Using a browser, go to the [Avaya Website](https://www.avaya.com) at <https://www.avaya.com>
- 2. Select **Partners** and then **Find a Partner**.
- 3. Enter your location information.
- 4. For IP Office business partners, using the **Filter**, select **Small/Medium Business**.

#### **Related links**

[Additional Help and Documentation](#page-70-0) on page 71

# **Additional IP Office resources**

In addition to the documentation website (see [Additional Manuals and User Guides](#page-70-0) on page 71), there are a range of website that provide information about Avaya products and services including IP Office.

• [Avaya Website](https://www.avaya.com) [\(https://www.avaya.com\)](https://www.avaya.com)

This is the official Avaya website. The front page also provides access to individual Avaya websites for different regions and countries.

• **[Avaya Sales & Partner Portal](https://sales.avaya.com)** *(*<https://sales.avaya.com>*)*

This is the official website for all Avaya business partners. The site requires registration for a user name and password. Once accessed, the portal can be customized for specific products and information types that you wish to see and be notified about by email.

• **Avaya IP Office [Knowledgebase](https://ipofficekb.avaya.com)** *(*<https://ipofficekb.avaya.com>*)*

This site provides access to an online, regularly updated version of IP Office user guides and technical manual.

• **Avaya [Support](https://support.avaya.com)** *(*<https://support.avaya.com>*)*
<span id="page-72-0"></span>This site provide access to Avaya product software, documentation and other services for Avaya product installers and maintainers.

- **Avaya [Support Forums](https://support.avaya.com/forums/index.php)** *(*<https://support.avaya.com/forums/index.php>*)*

This site provides a number of forums for discussing issues.

• **[International Avaya User Group](https://www.iuag.org)** *(*<https://www.iuag.org>*)*

This is the organization for Avaya customers. It provides discussion groups and forums.

• **[Avaya DevConnect](https://www.devconnectprogram.com/)** *(*<https://www.devconnectprogram.com/>*)*

This site provides details on APIs and SDKs for Avaya products, including IP Office. The site also provides application notes for third-party non-Avaya products that interoperate with IP Office using those APIs and SDKs.

• **[Avaya Learning](https://www.avaya-learning.com/lms/#/training/catalog/search/IP%20OFFICE)** *(*<https://www.avaya-learning.com/>*)*

This site provides access to training courses and accreditation programs for Avaya products.

#### **Related links**

[Additional Help and Documentation](#page-70-0) on page 71

# **Training**

Avaya training and credentials ensure our Business Partners have the capabilities and skills to successfully sell, implement, and support Avaya solutions and exceed customer expectations. The following credentials are available:

- Avaya Certified Sales Specialist (APSS)
- Avaya Implementation Professional Specialist (AIPS)
- Avaya Certified Support Specialist (ACSS)

Credential maps are available on the [Avaya Learning](https://www.avaya-learning.com/lms/#/training/catalog/search/IP%20OFFICE) website.

#### **Related links**

[Additional Help and Documentation](#page-70-0) on page 71

# Index

#### $\mathbf{A}$

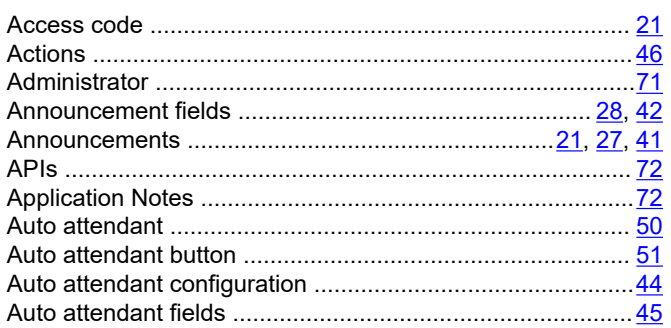

### $\mathbf{B}$

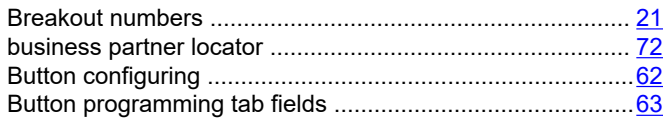

## $\mathbf c$

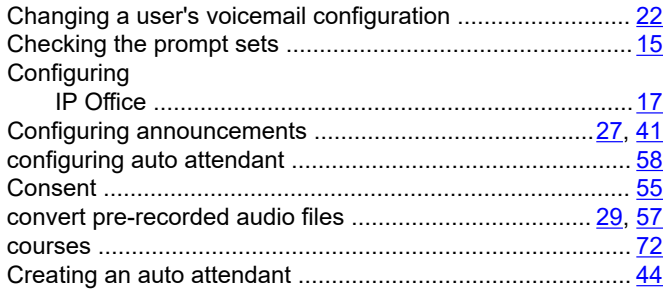

## D

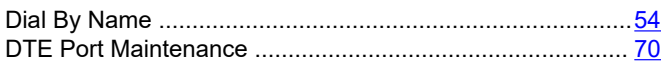

# $\mathsf{E}$

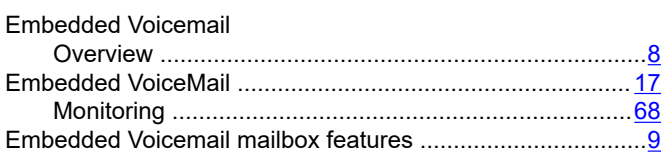

### $\overline{F}$

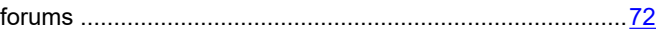

### G

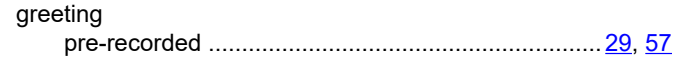

#### $\boldsymbol{\mathsf{H}}$

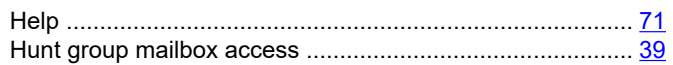

# $\mathbf{I}$

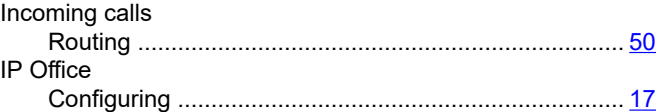

## $\mathsf{L}% _{0}\left( \mathsf{L}_{0}\right) ^{T}=\mathsf{L}_{0}\left( \mathsf{L}_{0}\right) ^{T}$

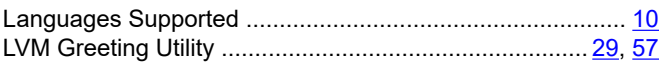

### $\mathbf M$

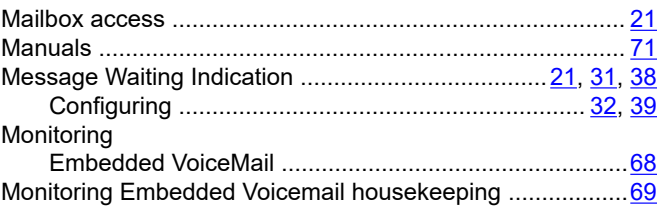

## $\mathbf O$

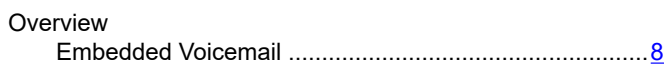

#### $\boldsymbol{\mathsf{P}}$

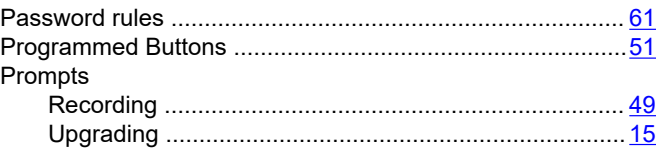

## $\overline{Q}$

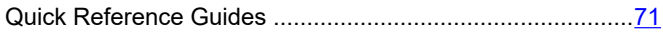

## $\mathsf{R}$

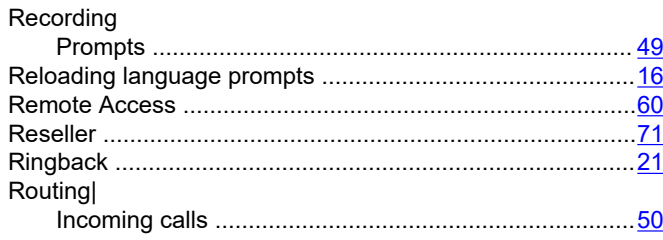

## $\mathbf S$

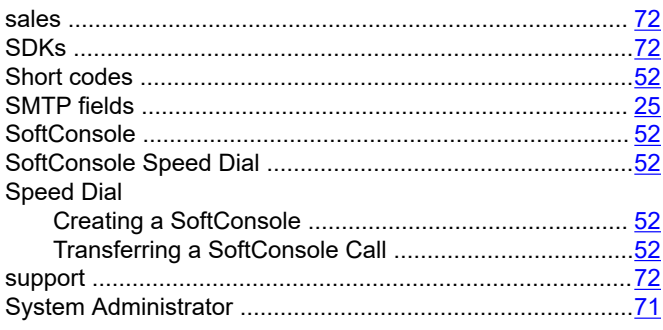

# $\bar{T}$

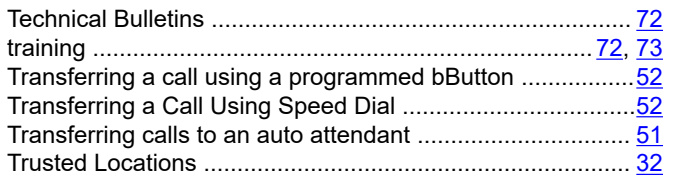

## $\overline{\mathsf{U}}$

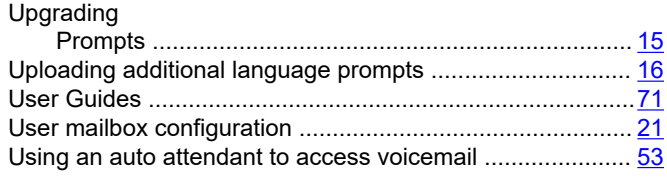

#### $\mathbf{V}$

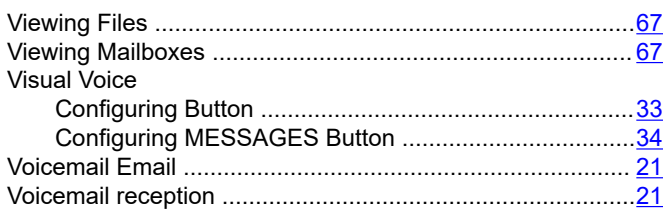

#### W

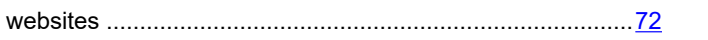